# Jag och min Dell

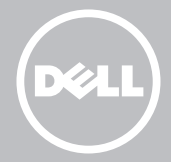

- OBS! Indikerar viktig information som hjälper dig att få ut det mesta av datorn.
- $\wedge$  VIKTIGT! Indikerar risker för potentiella skador på maskinvaran eller dataförlust som kan uppstå om instruktionerna inte följs.
- VARNING! Indikerar potentiella risker för skador på egendom eller person, eller för livsfara.

#### © 2013 Dell Inc.

Varumärken som används i denna text: Dell™, DELL-logotypen, och Inspiron™ är varumärken som tillhör Dell Inc.; Intel®, Centrino®, och Core™ är antingen varumärken eller registrerade varumärken som tillhör Intel Corporation i USA och andra länder; Microsoft®, Windows®, och Windows startknappslogotyp är antingen varumärken eller registrerade varumärken som tillhör Microsoft Corporation i USA och/eller andra länder; Bluetooth® är ett registrerat varumärke som ägs av Bluetooth SIG, Inc. och används av Dell under licens; Blu-ray Disc™ är ett varumärke som ägs av Blu-ray Disc Association (BDA) och är licensierat för användning på skivor och spelare.

2013 – 08 Rev. A01

# Innehåll

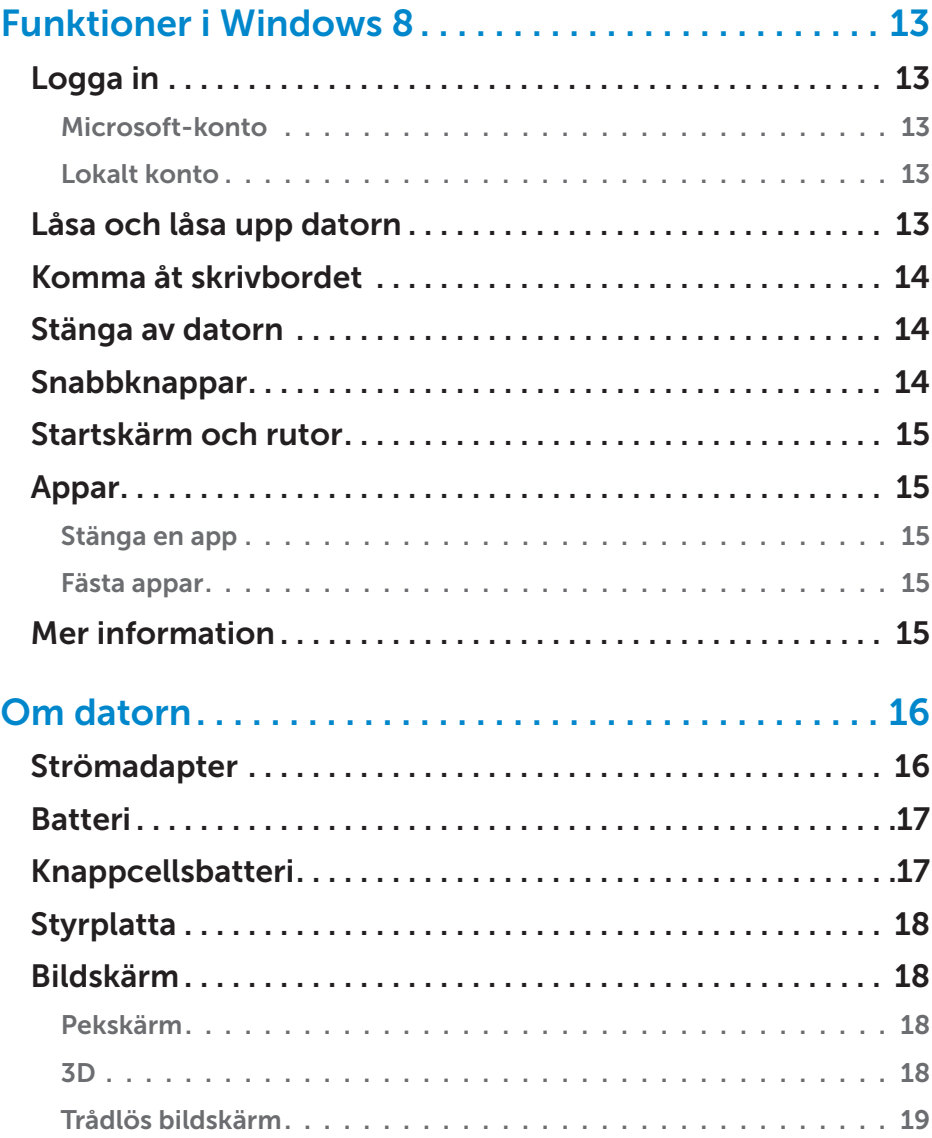

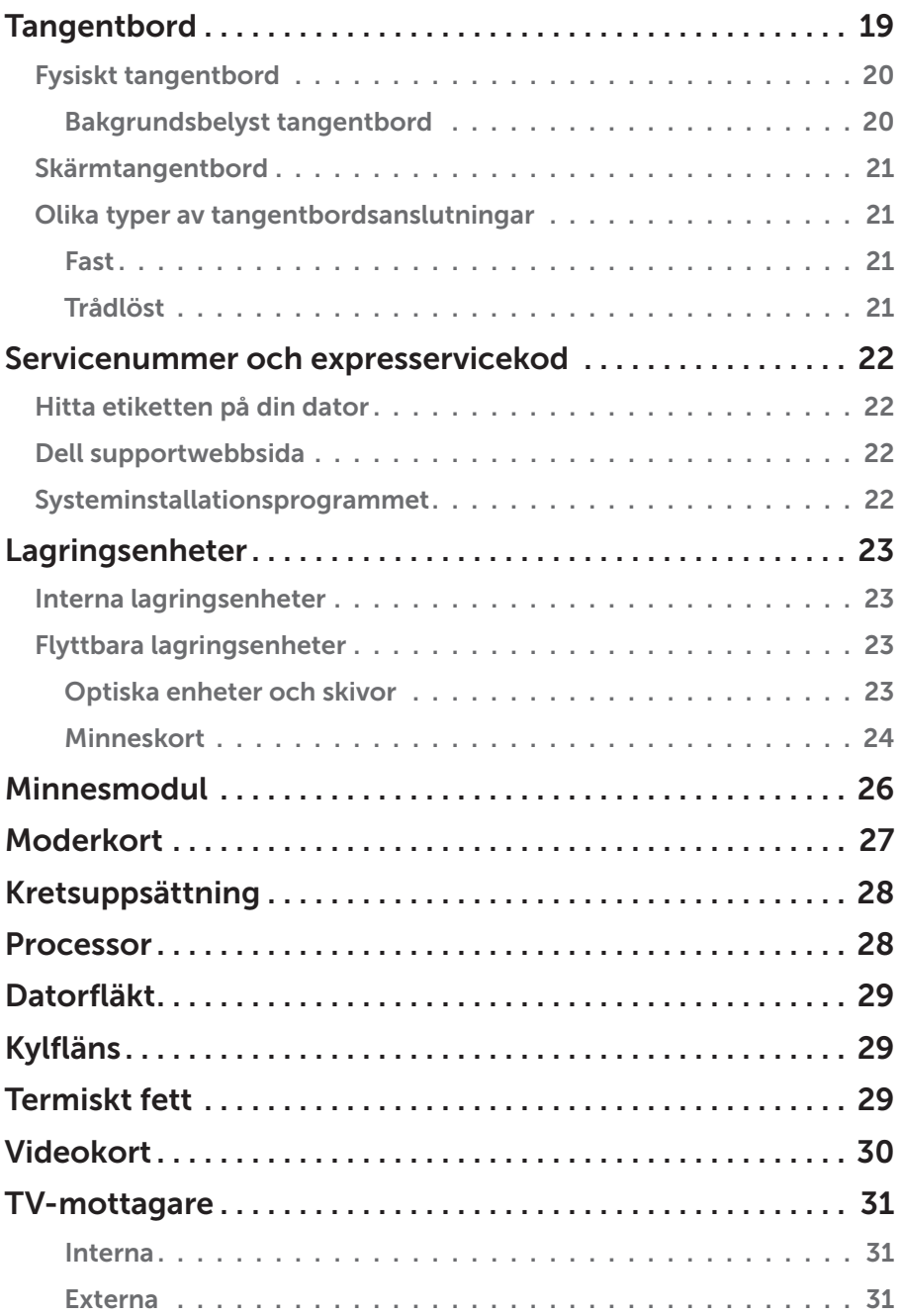

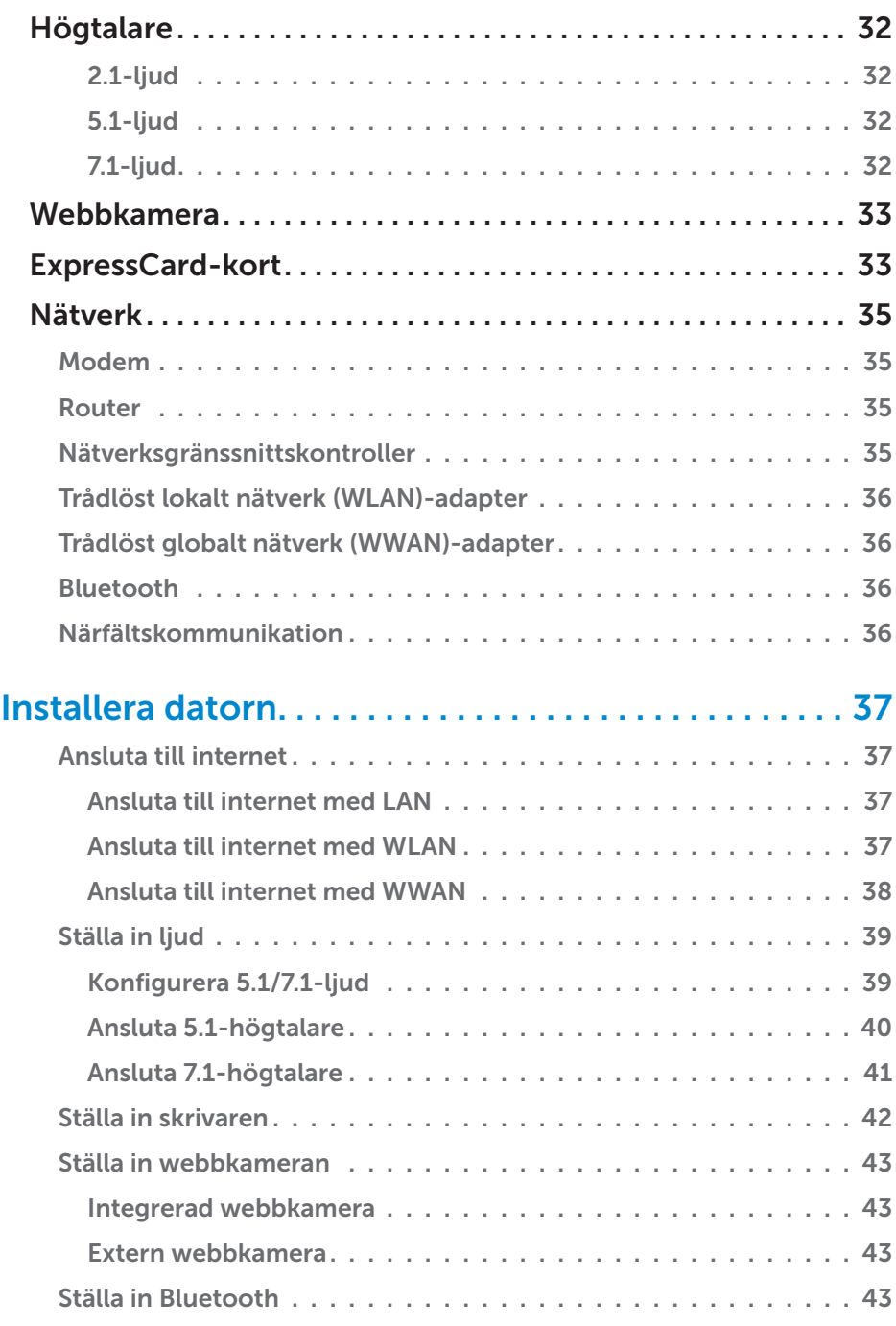

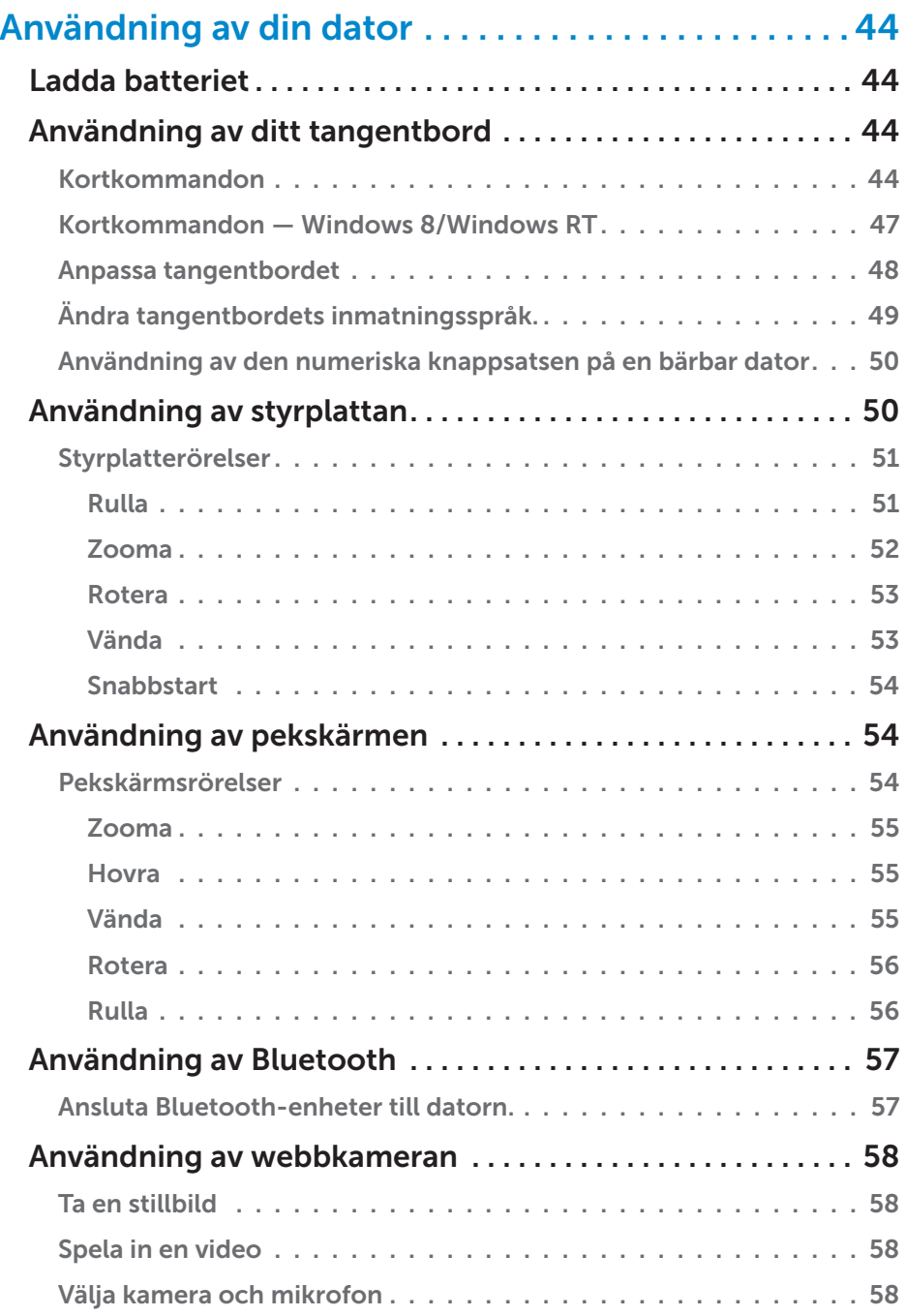

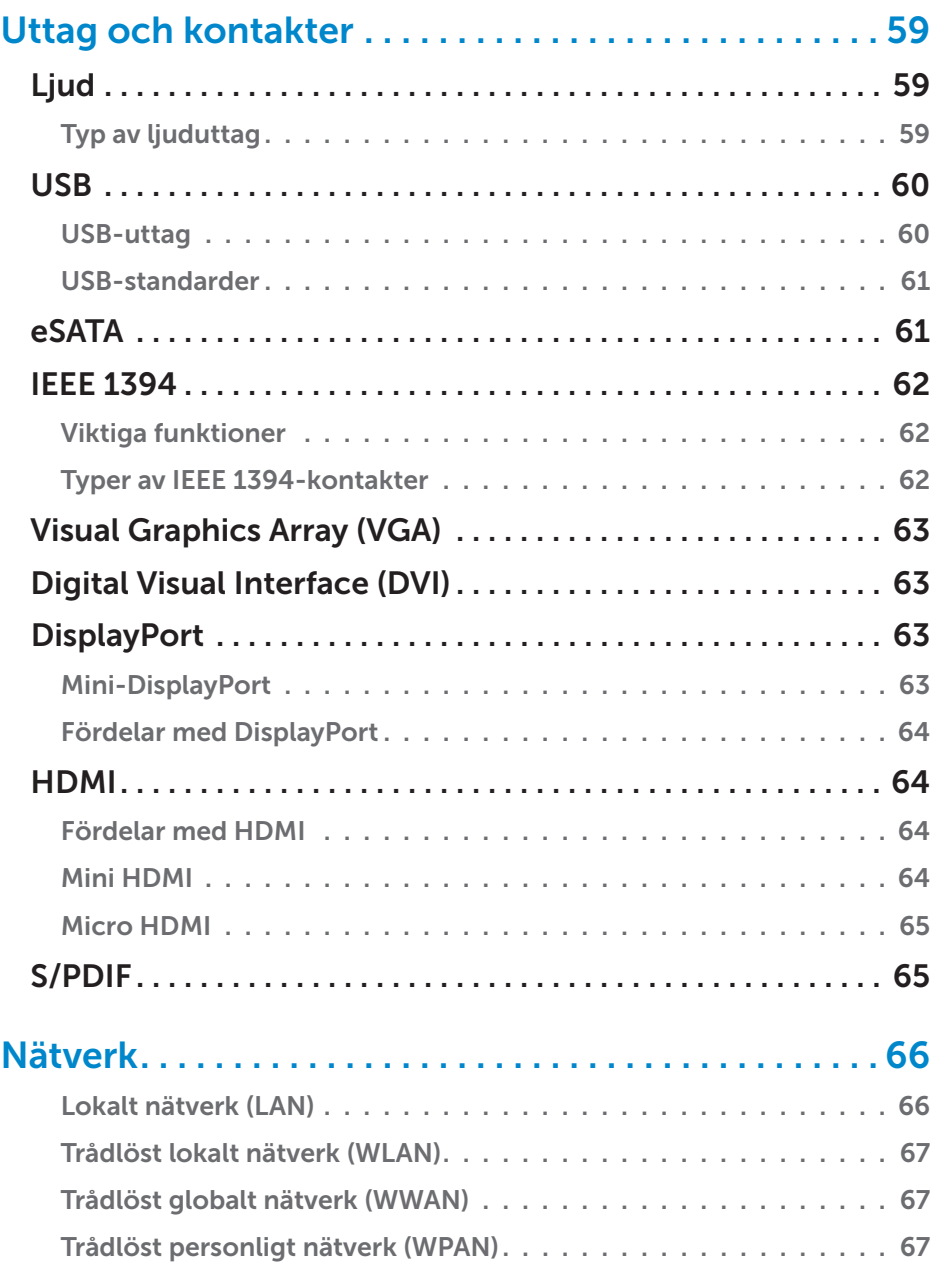

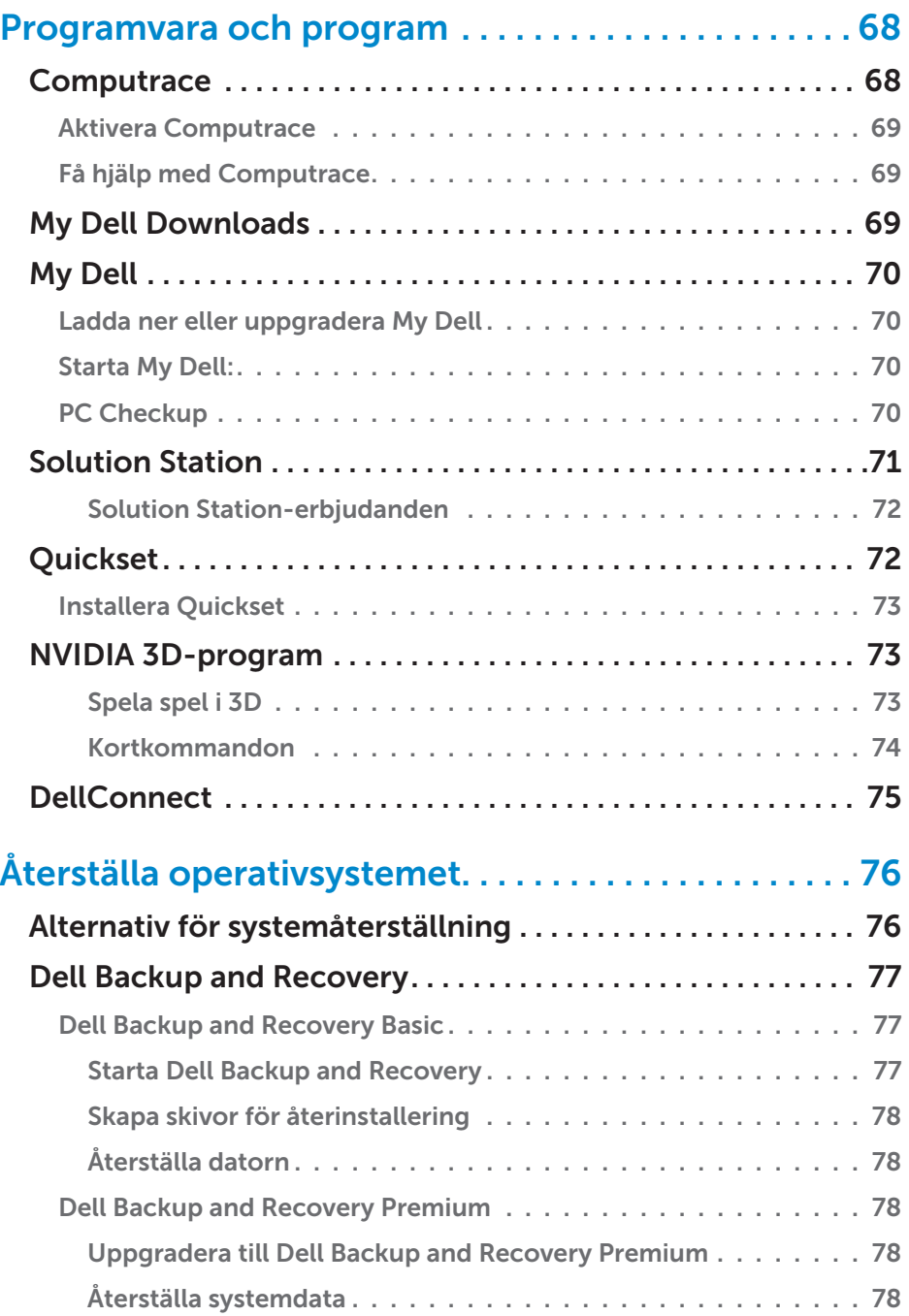

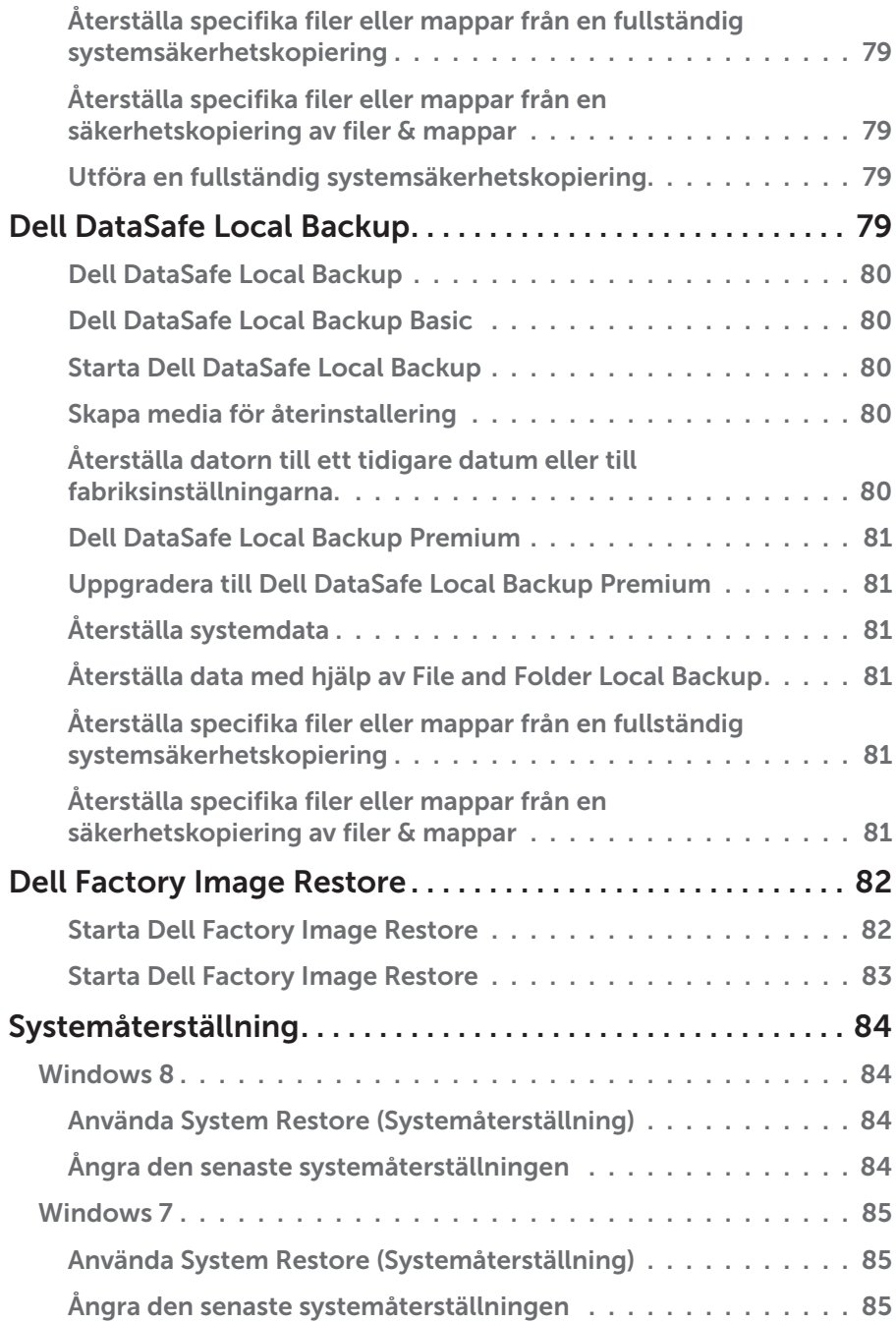

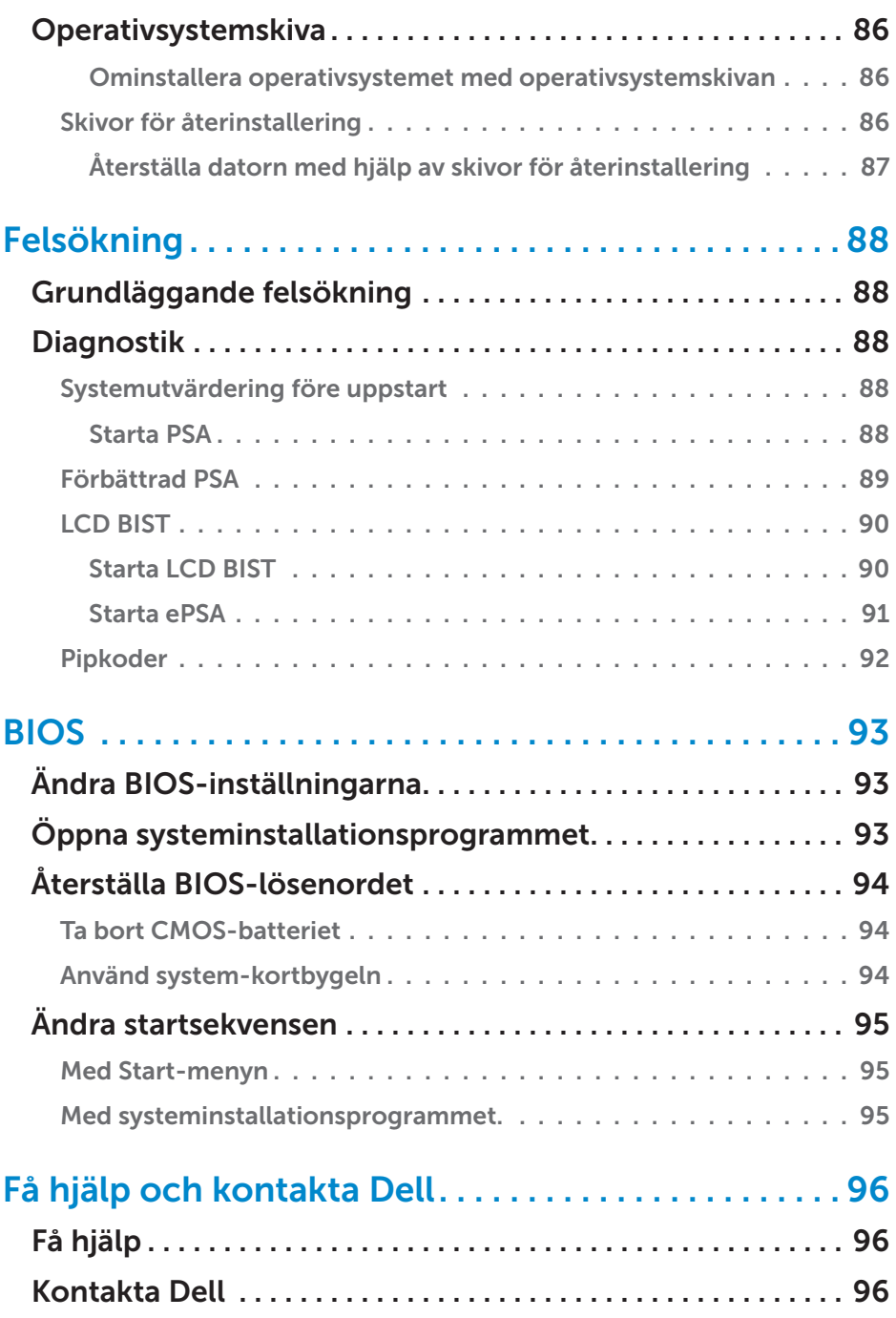

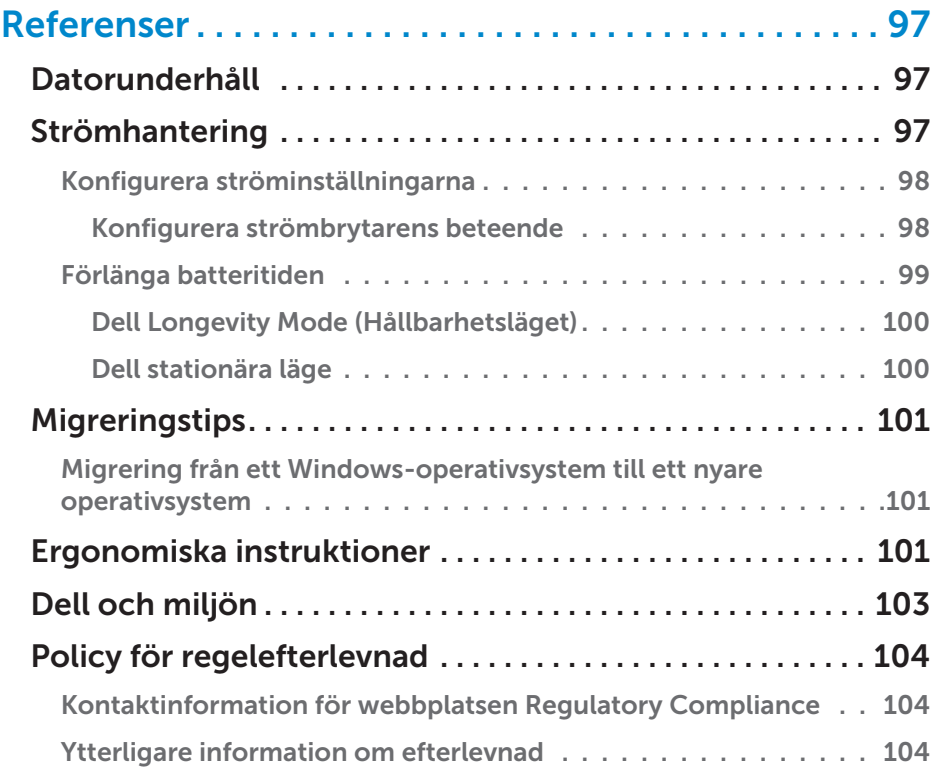

# <span id="page-12-0"></span>Funktioner i Windows 8

# Logga in

Du kan logga in till Windows med antingen ett Microsoft-konto eller ett lokalt konto.

#### Microsoft-konto

**OBS!** För att logga in med ett Microsoft-konto för första gången måste datorn vara ansluten till Internet.

Använder du ett Microsoft-konto synkroniseras inställningar, anpassningar osv. med ditt Microsoft-konto och andra enheter med Windows 8 som du loggar in på med samma e-post-ID. Den associerar även e-post, SkyDrive och andra länkade konton med din användarprofil på datorn. Inställningarna på din dator säkerhetskopieras i Microsoft-kontot så att du kan återställa dem om det behövs.

För att logga in med ett existerande Microsoft-konto, skriv in e-post-ID och lösenord.

För att skapa ett nytt Microsoft-konto, peka eller klicka på Registrera en ny e-postadress och följ instruktionerna på skärmen.

### Lokalt konto

Peka/klicka på Logga in utan ett Microsoft-konto och följ instruktionerna på skärmen.

# Låsa och låsa upp datorn

Låsa datorn

- 1. Gå till snabbknappens sidomeny och peka/klicka på Start.
- 2. Peka/klicka på din kontobild i det övre högra hörnet och välj Lås.

Låsa upp datorn:

- 1. Svep upp från den nedre kanten på skärmen (eller tryck på valfri tangent om du använder ett tangentbord) för att ta bort låsskärmen.
- 2. Logga in på inloggningsskärmen med valfri metod.

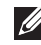

OBS! För att använda en annan inloggningsmetod, peka/klicka på Inloggningsalternativ för att se tillgängliga alternativ.

# <span id="page-13-0"></span>Komma åt skrivbordet

För att komma åt skrivbordsgränssnittet — precis som i tidigare versioner av Windows — peka/klicka på Skrivbords-rutan på Startskärmen.

### Stänga av datorn

- 1. Gå till snabbknappens sidomeny och peka/klicka på Inställningar.
- 2. Peka/klicka på Ström och välj sedan Stäng av.

OBS! Du kan komma åt strömsparläget och viloläget på samma sätt.

# Snabbknappar

Snabbknappar ger snabb åtkomst till de mest grundläggande åtgärderna såsom sök, dela, inställningar osv. Snabbknapparnas sidomeny visar en lista av tillgängliga snabbknappar beroende på vilken skärm eller app som är aktiv. För att öppna snabbknapparnas sidomeny, svep inåt från höger sida av skärmen eller peka med muspekaren på det övre/nedre högra hörnet på skärmen. Om du använder en multipekplatta, svep inåt från höger sida av pekplattan.

De vanligaste snabbknapparna är Sök, Dela, Start, Enheter och Inställningar.

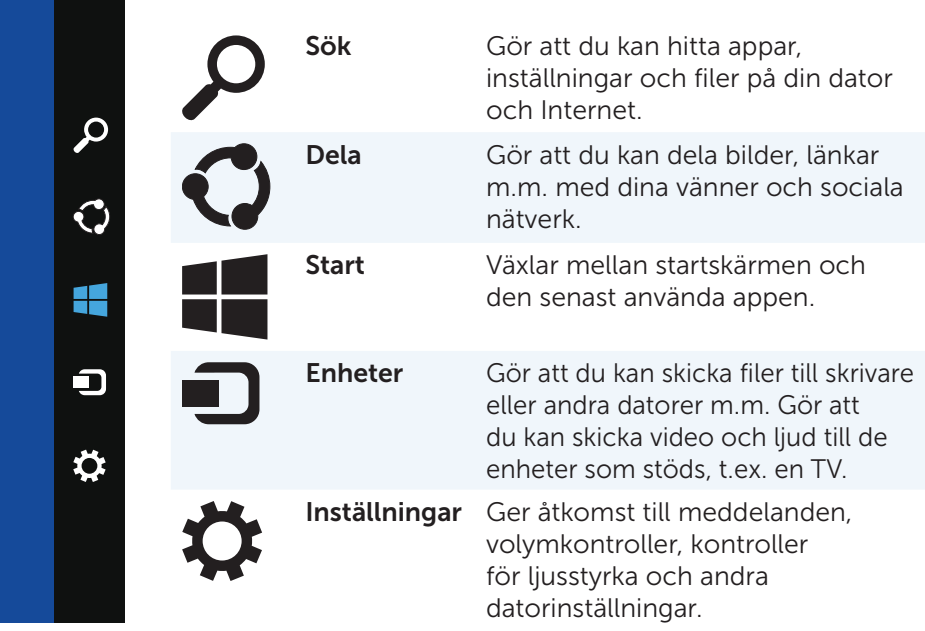

# <span id="page-14-0"></span>Startskärm och rutor

Startskärmen ger tillgång till appar, vänner, filer och mappar osv.

Du kan anpassa startskärmen genom att lägga till, ändra storlek på eller ta bort rutor. Du kan också flytta runt rutorna eller gruppera dem.

Vissa av rutorna uppdateras automatiskt och låter dig läsa nyhetsrubriker och statusuppdateringar osv.

Du kan också söka från startskärmen genom att skriva in ett nyckelord och sedan peka/klicka på <Enter>.

# Appar

Appar är program som skapats speciellt för att använda metrogränssnittet i Windows 8. Appar körs i fullskärmsläge och är oftast integrerade med användargränssnittet för Windows 8. Peka/klicka på app-rutan för att köra appen.

#### Stänga en app

- • Om du använder en pekplatta, dra appen till botten på skärmen och släpp appen.
- • Om du använder en mus, dra appen från toppen av skärmen till botten av skärmen och släpp appen.

### Fästa appar

Du kan visa två appar samtidigt genom att fästa ihop dem.

För att fästa en app:

- 1. Öppna de två apparna.
- 2. Dra och släpp en av apparna till höger sida av skärmen för att förankra den.
- 3. Dra och släpp den andra appen till vänster sida av skärmen för att förankra den.

 Du kan ändra storleken på apparna genom att hålla ner knappen "ändra storlek" och dra den.

# Mer information

Du kan få mer information om Windows 8 och de nya funktionerna genom någon av följande resurser.

- • Komma igång-rutan
- • dell.com/support
- • microsoft.com

# <span id="page-15-0"></span>Om datorn

# Strömadapter

Strömadaptrar används för att förse bärbara datorer och vissa stationära datorer med ström. Dell strömadapterset består av strömadaptern och strömkabeln. Strömadapterns strömmärkning (65 W, 90 W osv.) beror på vilken dator den utformats för, och strömkabeln varierar baserat på vilket land strömadaptern levereras till.

 $\wedge$  VIKTIGT! För att undvika att skada din dator rekommenderas att du endast använder den strömadapter som levererades med din dator eller en annan Dell-godkänd strömadapter.

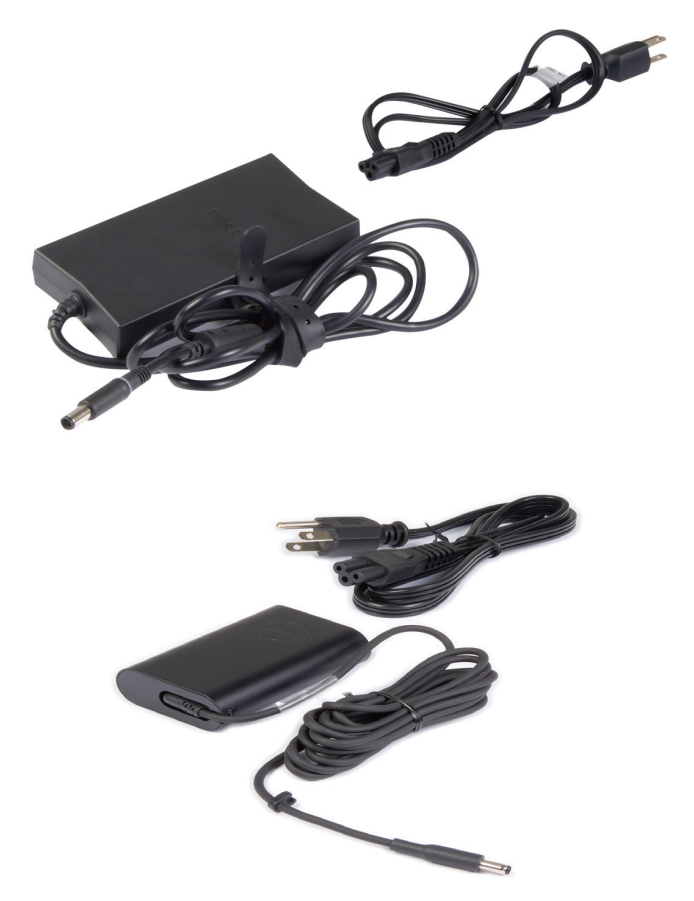

## <span id="page-16-0"></span>Batteri

Batterier är vanligtvis klassificerade genom sin strömmärkning, såsom 45 WHr, 65 WHr osv. Batteriet gör det möjligt att använda enheten även när den inte är ansluten till en strömkälla.

Batteriets livstid är antalet gånger som det kan laddas ur och laddas utan att påverka drifttiden. Efter att batteriet nått slutet på sin livslängd måste du byta batteriet.

Beroende på vilken datormodell du har kan batteriet bytas ut av användaren eller så måste det bytas ut av en servicetekniker från Dell.

**OBS!** Högkapacitetsbatterier har normalt en längre livstid eftersom du inte behöver ladda högkapacitestbatterier lika ofta jämfört med lågkapacitetsbatterier.

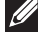

**OBS!** För tips om hur du kan förlänga batteriets livstid, se Förlänga [batteritiden.](#page-98-1)

### Knappcellsbatteri

Knappcellsbatterier ger ström till CMOS-kretsen (Complementary Metal-Oxide Semiconductor) när datorn är avstängd. CMOS-kretsen innehåller tid, datum och annan konfigurationsinformation om din dator.

Under normala användarförhållanden kan knappcellsbatteriet hålla i flera år. Faktorer som påverkar livslängden för knappcellsbatteriet är systemkort, temperatur, avstängningstid för datorn osv.

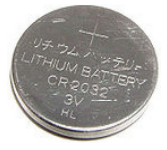

# <span id="page-17-0"></span>**Styrplatta**

En styrplatta är tillgänglig på de flesta bärbara datorer och ger samma funktionalitet som en mus. Den har en beröringskänslig yta som känner av rörelsen och positionen av dina fingrar. Du kan använda styrplattan till att flytta markören, dra eller flytta valda objekt och klicka genom att peka på ytan. Rörelseaktiverade styrplattor stöder rörelser såsom zooma, nypa, rotera och scrolla m.m. Du kan också köpa externa styrplattor.

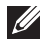

OBS! För information om hur du använder styrplattan, se [Användning av](#page-49-1)  [styrplattan](#page-49-1).

# Bildskärm

Bildskärmar klassificeras baserat på storleken på skärmen, upplösning, färgrymd osv. En skärm med högre upplösning och bättre färgstöd ger i allmänhet bättre bildkvalitet. Vissa externa bildskärmar har även ett USB-uttag, mediakortläsare osv.

Bildskärmar kan även stödja funktioner såsom pekskärm, 3D och trådlös anslutning.

### Pekskärm

Pekskärm är en bildskärmsenhet som låter dig interagera med objekten på skärmen genom att röra vid bildskärmen istället för att använda musen, styrplattan eller tangentbordet. Du kan använda pekskärmen med ett finger eller andra passiva objekt såsom en pekpenna. Pekskärmar används i allmänhet på telefoner, surfplattor, datorer osv. Den pekskärmsteknik som vanligen används är kapacitiv och resistiv beröring.

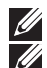

*DBS! Pekskärm kanske inte stöds på alla datorer.* 

*C* OBS! För information om hur du använder pekskärmen, se Användning [av pekskärmen](#page-53-1).

### 3D

3D-kapabla bildskärmar kan visa 3D-bilder och -videor. 3D fungerar genom att presentera separata 2D-bilder för vänster och höger öga. Dessa bilder kombineras och tolkas av hjärnan som en bild med djup.

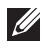

 $\mathbb Z$  OBS! Du kan behöva speciellt konstruerade 3d-glasögon för att kunna se 3D-bilder.

### <span id="page-18-0"></span>Trådlös bildskärm

Den trådlösa funktionen tillåter dig att dela datorskärm med en kompatibel TV-apparat utan att använda kablar. För att kontrollera om din TV-apparat stöder den här funktionen, se dokumentationen för TV-apparaten.

Minimikraven för att inrätta trådlösa bildskärmar är:

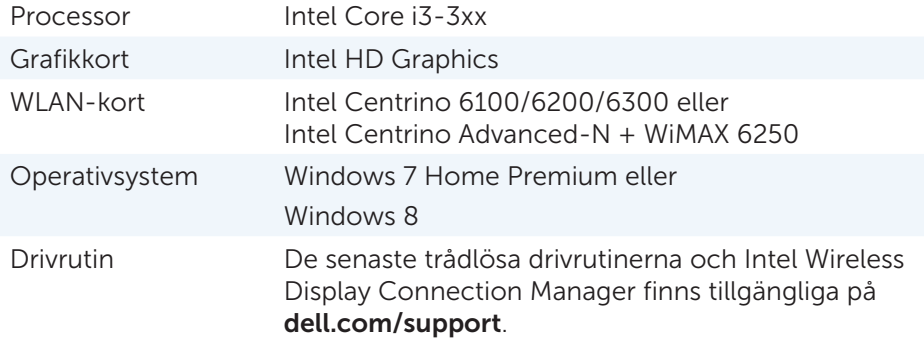

**OBS!** Trådlösa bildskärmar kanske inte stöds på alla datorer.

### **Tangentbord**

Tangentbordet tillåter dig att skriva in tecken och utföra speciella funktioner med hjälp av kortkommandon. Antalet tangenter och tecken på skrivbordet kan variera beroende på till vilket land tangentbordet levereras.

Bärbara datorer har inbyggda tangentbord. Surfplattor har i allmänhet ett skärmtangentbord och vissa surfplattor stöder även externa tangentbord. Dell stationära datorer har ett externt tangentbord anslutet via USB eller trådlösa signaler.

De vanligaste tangenterna på tangentbordet är:

- Alfabetiska tangenter för att skriva bokstäver, nummer, interpunktion och symboler
- • Multimedia och tangenter för programkortkommandon
- • Kontrolltangenter såsom <Ctrl>, <Alt>, <Esc> och Windows-tangenten
- • Tangenter för kortkommandon för att utföra speciella åtgärder eller starta speciella funktioner
- • Funktionstangenterna <F1> till <F12>
- • Navigeringstangenter för att flytta runt markören i dokument och fönster: <Home>, <End>, <Page Up>, <Page Down>, <Delete>, <Insert>, och piltangenterna

#### <span id="page-19-0"></span>Fysiskt tangentbord

Fysiska tangentbord används med bärbara och stationära datorer. Bärbara datorer har vanligtvis inbyggda tangentbord. Externa tangentbord används vanligtvis med stationära datorer. Vissa tangentbord kan ha funktioner såsom tangenter för att justera volymen, programgenvägar, inbyggd styrplatta, programmerbara kortkommandon, bakgrundsbelysning m.m.

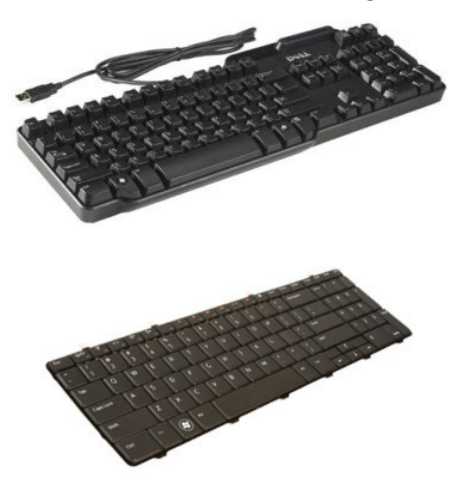

#### Bakgrundsbelyst tangentbord

Bakgrundsbelysningen på vissa fysiska tangentbord lyser upp symbolerna på tangenterna för att möjliggöra användning av tangentbordet i mörka miljöer. Du kan slå på bakgrundsbelysningen manuellt eller konfigurera bakgrundbelysningen att slås på automatiskt när din dator placeras i en mörk miljö.

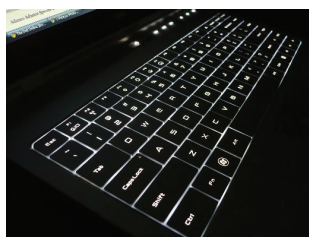

De bakgrundsbelysta tangentborden på Dell bärbara datorer har olika ljuslägen. Tryck på <Fn> och höger piltangent för att växla mellan de olika ljuslägena.

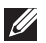

**OBS!** Bakgrundsbelyst tangentbord kanske inte finns tillgängligt på alla datorer. Se *Specifikationer* för din dator på dell.com/support.

#### <span id="page-20-0"></span>Skärmtangentbord

Skärmtangentbord finns tillgängligt på nästan alla datorer och surfplattor, de används dock mest i pekskärmsenheter såsom surfplattor och allt-iett-datorer. Du kan välja tangenterna med en mus eller genom att röra vid tangenterna på pekskärmen.

#### Olika typer av tangentbordsanslutningar

Tangentbord kan anslutas till datorn med en kabel (fast) eller med trådlösa signaler (trådlöst).

#### Fast

Fasta tangentbord ansluts till datorn med en kabel (oftast USB) och kräver ingen ytterligare strömkälla som t.ex. batterier.

#### Trådlöst

Trådlösa tangentbord kan använda radiofrekvens (RF) eller Bluetooth (BT) för att ansluta till datorn. Detta reducerar kabeltrassel och ger dig flexibiliteten att använda tangentbordet från en mer bekväm position ett par meter ifrån datorn. Dessa tangentbord behöver batterier för att fungera.

Tangentbord som använder RF-teknologi levereras vanligtvis med en mottagare som du måste ansluta till datorn. Tangentbord med Bluetooth kan anslutas med datorns inbyggda Bluetooth-kort eller en extern Bluetooth-adapter.

## <span id="page-21-0"></span>Servicenummer och expresservicekod

Du kan hitta servicenumret och expresservicekoden på din dator med en av följande metoder:

- • Etiketten på datorn eller surfplattan
- My Dell-rutan eller My Dell-programmet på din dator. För mer information, se [My Dell.](#page-70-0)
- Dell supportwebbsida på dell.com/support
- Systeminstallationsprogrammet

#### Hitta etiketten på din dator

Bärbara datorer — På undersidan av datorn (under systemmärket eller batterifacket)

Stationära datorer — På baksidan av eller ovanpå datorchassit

Surfplattor — På baksidan av surfplattan

 $\mathscr A$  OBS! För att få veta den specifika platsen för etiketten på din enhet, se *Quick Start Guide* som levererades med din dator eller på dell.com/support.

### Dell supportwebbsida

- 1. Gå till dell.com/support.
- 2. Klicka på Detect Service Tag och följ instruktionerna på skärmen.

### Systeminstallationsprogrammet

- 1. Sätt på (eller starta om) datorn.
- 2. När DELL-logotypen visas, vänta tills F2-prompten visas och tryck sedan omedelbart på <F2> för att komma till systeminstallationsprogrammet.

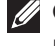

**OBS!** F2-prompten är endast aktiv under en kort tid. Om du missar prompten, vänta tills datorn har startat upp skrivbordet och starta sedan om din dator och prova igen.

3. Navigera till Main-fliken och leta efter Service Tag. För mer information om systeminstallationsprogrammet, se *Ägarens handbok* som tillhör din dator på dell.com/support.

### <span id="page-22-0"></span>Lagringsenheter

Lagringsenheter tillåter dig att lagra data för framtida användning. Lagringsenheter kan vara interna eller externa. De flesta lagringsenheter lagrar data tills du tar bort den manuellt. Exempel på lagringsenheter är hårddiskar (HDD), SSD-hårddiskar- (SSD), optiska enheter och flashdiskar m m

#### Interna lagringsenheter

Interna lagringsenheter installeras i din dator och kan i vanliga fall inte tas bort medan datorn är påslagen. De vanligaste interna lagringsenheterna är HDD och SSD.

HDD och SSD använder ett SATA-gränssnitt för att överföra information. SDD liknar även fysiskt HDD, vilket gör dem kompatibla med existerande datorer. HDD har diskplattor medan SSD har flashminne. Detta gör SSD snabbare, tystare, energieffektiv och stöttålig.

#### Flyttbara lagringsenheter

Lagringsenheter som du kan ta bort från datorn utan att stänga av datorn kallas för flyttbara lagringsenheter. Flyttbara lagringsenheter som vanligtvis används omfattar:

- • Optiska skivor
- • Minneskort
- • Flashenheter
- • Externa hårddiskar

#### Optiska enheter och skivor

Din dator kanske stöder en DVD RW eller en DVD RW och Blu-raykombinationsenhet. Optiska skivor kan vara skrivskyddade, skrivbara eller återskrivningsbara.

Några vanliga typer är:

- Blu-ray writer Läser och skriver till Blu-ray-skivor, DVD och CD.
- Blu-ray reader + DVD RW combo Läser Blu-ray-skivor. Läser och skriver till DVD och CD.
- • DVD RW Läser och skriver till DVD och CD.

#### <span id="page-23-0"></span>Minneskort

Minneskort, även kallade media- eller flashkort, använder flashminne för att lagra data. De är återskrivningsbara, snabba, och behåller data även när strömmen stängs av. De används vanligtvis i enheter såsom digitalkameror, mobiltelefoner, mediaspelare, spelkonsoler osv. Din dator kan ha en mediakortläsare för att läsa och skriva till dessa kort.

Några vanliga typer av minneskort är:

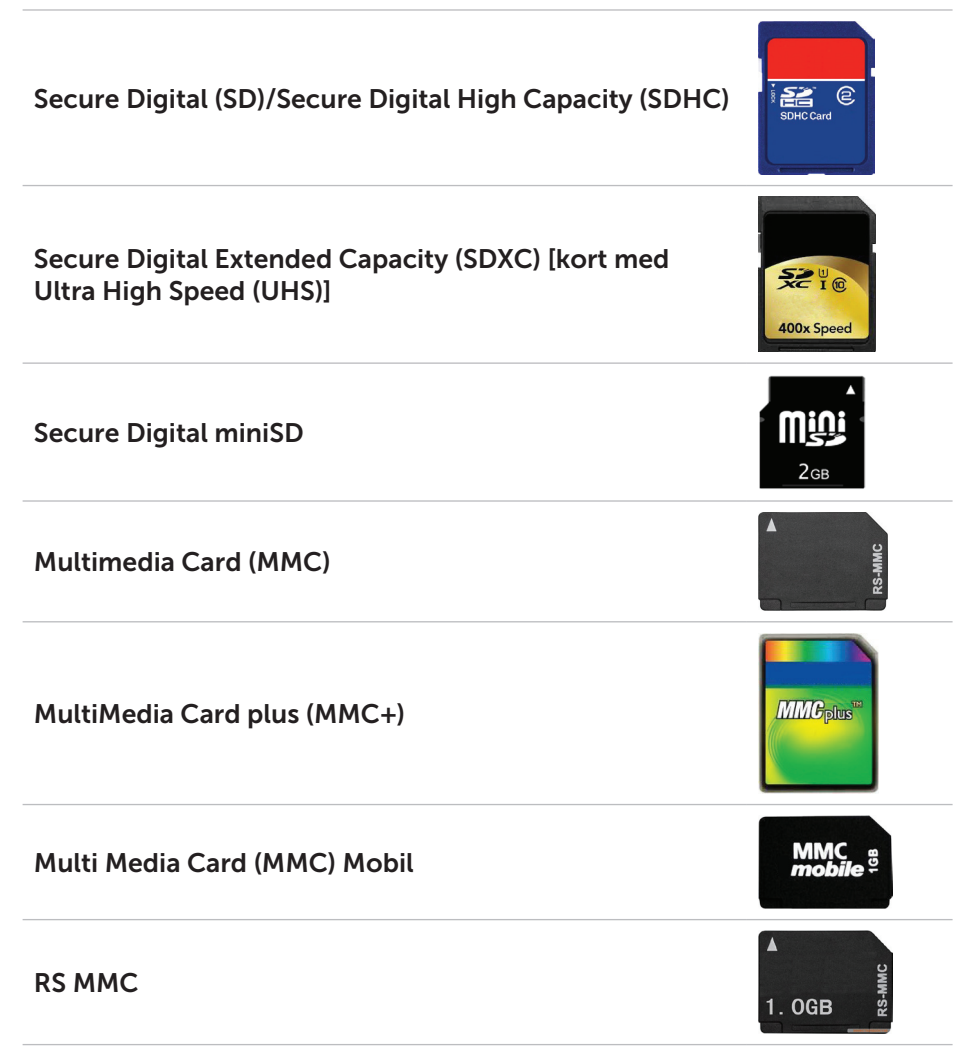

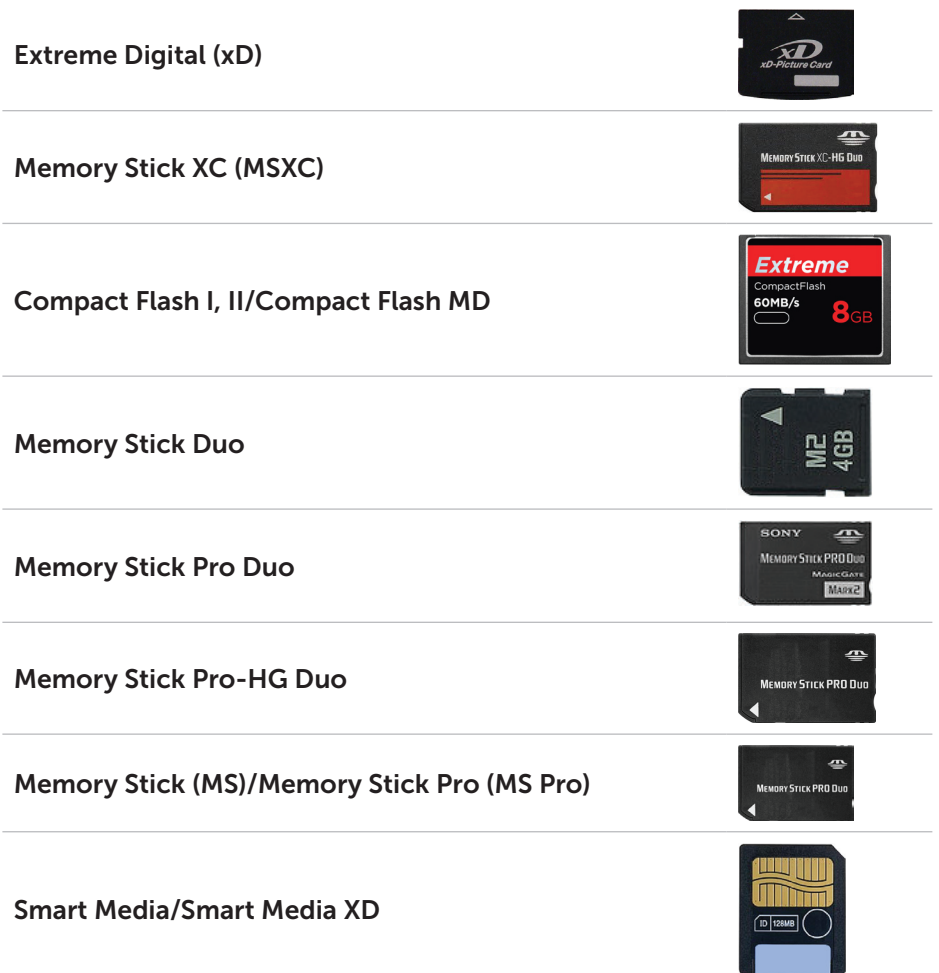

# <span id="page-25-0"></span>Minnesmodul

En minnesmodul lagrar temporärt data som du behöver för att utföra åtgärder. Alla filer eller program laddas i minnesmodulen innan du kan öppna eller använda dem. Minnesmoduler kategoriseras baserat på deras kapacitet (i Gb) och hastighet (i MHz). Snabbare och större mängd minne ger i allmänhet bättra prestanda. Vanliga minnesmoduler är:

- Dual In-line Memory Module (DIMM) Används i stationära datorer.
- Small Outline Dual In-line Memory Module (SODIMM) Mindre i storlek än DIMM. Används vanligtvis i Notebooks, kan dock även användas i vissa kompakta bärbara datorer och allt-i-ett-datorer.

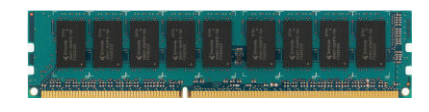

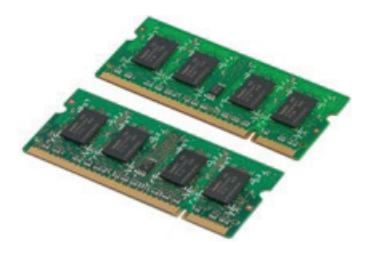

## <span id="page-26-0"></span>Moderkort

Ett moderkort utgör den centrala delen av datorer. Alla andra enheter ansluter till moderkortet för att kunna interagera med varandra. Moderkortet innehåller olika styrenheter och anslutningar som hjälper till att utväxla data mellan de olika komponenterna i datorn. Ett moderkort kan också ha integrerade grafik-, ljud- och nätverksfunktioner.

Några viktiga delar i ett moderkort är:

- Processorsockel
- • Minnesmodulanslutningar
- • Expansionskortplatser
- • CMOS för att lagra BIOS

I figuren nedan visas grundkomponenterna i ett moderkort för stationära datorer.

 $\mathscr{O}$  OBS! Storlek, form och plats på komponenterna kan variera baserat på typ av moderkort och dator det är utformat för.

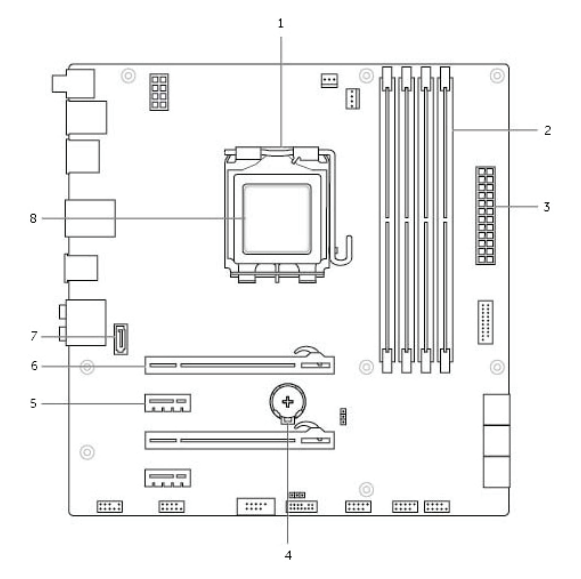

- 
- 3 strömanslutning 14 batterisockel
- 
- 7 eSATA-anslutning 8 processor
- 1 processorsockel 2 minnesmodulanslutningar
	-
- 5 PCI-Express x1-anslutning 6 PCI-Express x16-anslutning
	-

# <span id="page-27-0"></span>Kretsuppsättning

Kretsuppsättningen kontrollerar komponenterna på moderkortet och möjliggör kommunikation mellan olika komponenter. I normala fall är kretsuppsättningen en del av moderkortet, men i några av den nya generationens processorer, kan kretsuppsättningen vara integrerad i processorn.

### **Processor**

Processorn tar emot data och instruktioner från program och bearbetar datan som programvaran begär.

Processorer är speciellt designade för stationära och bärbara datorer, mobila enheter m.m. I vanliga fall kan inte en processor som är designad för en typ av enhet användas på en annan typ av enhet.

Processorer som är utvecklade för bärbara datorer och mobila enheter förbrukar mindre ström jämfört med processorer utvecklade för stationära datorer eller servrar.

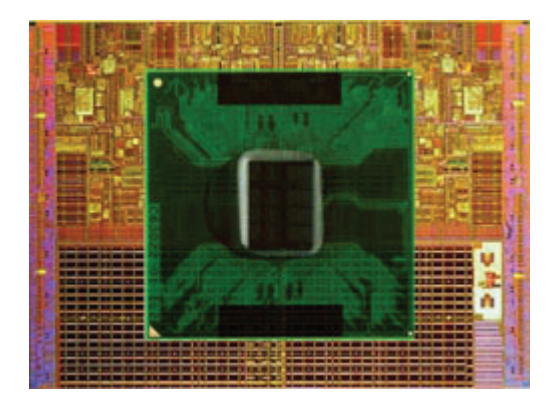

Processorer klassificeras huvudsakligen baserat på:

- • Antal processorkärnor
- Hastighet eller frekvens som mäts i GigaHertz (GHz) eller MegaHertz (MHz)
- • Minnet på kortet, även kallat cacheminne

Dessa aspekter bestämmer också processorns prestanda. Högre värden betyder i allmänhet bättre prestanda. Vissa processorer kan vara integrerade i moderkortet.

Några av processortillverkarna är Intel, AMD, Qualcomm osv.

# <span id="page-28-0"></span>Datorfläkt

En datorfläkt kyler ner de interna delarna av datorn genom att driva ut varm luft från datorn. Datorfläktar används vanligtvis för att kyla ner komponenter som har hög energiförbrukning och därav genererar en stor mängd värme. Att hålla komponenterna svala hjälper till att skydda dem från överhettning, fel och skador.

# Kylfläns

Kylflänsar används för att skingra den värme som genereras av processorn, vissa avancerade grafikkort och kretsuppsättningar på kortet. Kylflänsar har vanligtvis en fläkt monterad ovanför eller bredvid dem för att öka luftflödet.

En kylfläns består av fenor eller blad istället för ett enda metallblock. Detta hjälper till att öka ytområdet för maximal värmeskingring. Ett lager med termiskt fett är applicerat mellan processorn/grafikkortet och kylflänsen för enkel utväxling av värme.

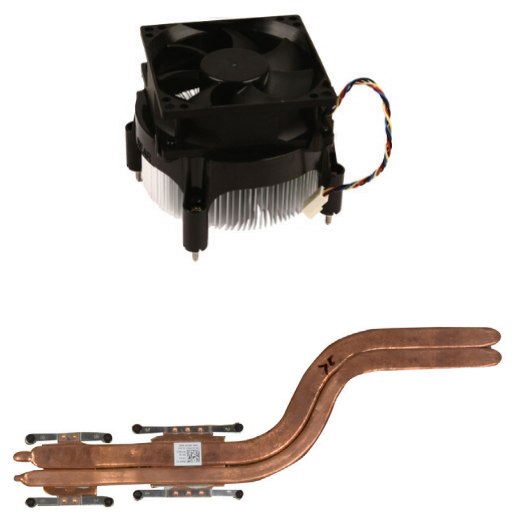

### Termiskt fett

Termiskt fett, även kallad termisk gel eller termiskt preparat, används för att skapa ett värmeledande lager mellan en processor och kylfläns. Applicering av termiskt fett mellan processorn och kylflänsen ökar överföringen av värme från processorn till kylflänsen, eftersom det termiska fettet har bättre ledningsförmåga än luft.

# <span id="page-29-0"></span>Videokort

Videokort bearbetar grafikdata och skickar videosignaler till en skärmenhet såsom en bildskärm eller projektor.

Videokort finns i två typer:

 $\cdot$  Integrerat  $-$  Ofta kallat inbyggt videokort och är integrerat i moderkortet. I vissa datorer är videokortet integrerat i processorn. Integrerade videokort delar i normala fall systemminnet (RAM) och kan även använda processorn för att utföra videobearbetning.

En accelererad processorenhet (APU) är integrerad på samma krets som processorn och ger högre dataöverföringshastigheter samtidigt som strömförbrukningen minskar.

- Separat Separata videokort installeras separat på moderkortet. Separata videokort har dedikerat minne på korten och ger normalt högre prestanda än integrerade videokort. Dessa kort passar bäst för grafikintensiva program, videospel med hög definition osv.
- *D***BS!** När ett separat videokort installeras på en dator som även har ett integrerat videokort, avaktiveras det integrerade videokortet som standard. Använd systeminstallationsprogrammet för att välja vilket kort som ska användas.

Växlingsbar grafik tillåter datorer som är utrustade med både lågintensiva grafikkort och högintensiva separata grafikkort att växla mellan korten, beroende på belastning och krav.

# <span id="page-30-0"></span>TV-mottagare

Du kan använda TV-mottagaren till att se på TV på datorn. TV-mottagare finns tillgängliga för stationära och bärbara datorer som interna och externa enheter:

#### Interna

- • PCI-E
- $\bullet$  PCI

#### Externa

- • USB
- • PC-kort
- • ExpressCard

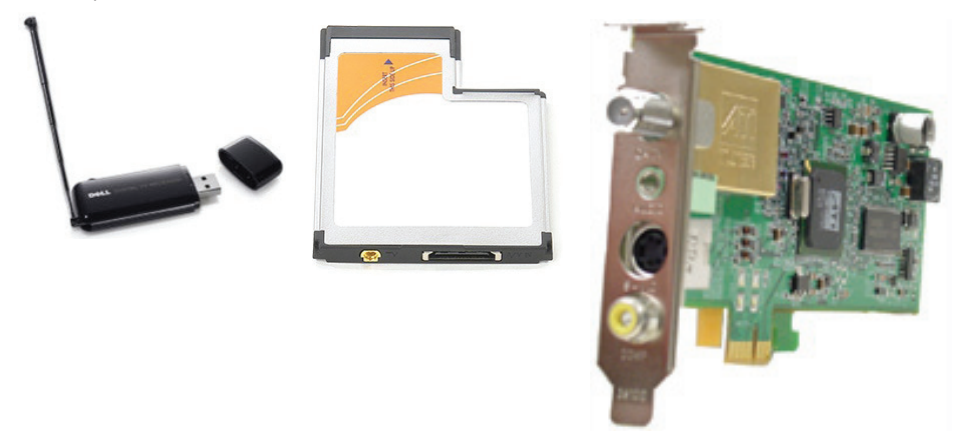

TV-mottagare är för det mesta fristående, men vissa videokort har en inbyggd TV-mottagare.

För mer information om hur du använder TV-mottagare, se dokumentationen för TV-mottagaren.

# <span id="page-31-0"></span>Högtalare

Bärbara datorer och surfplattor har inbyggda högtalare för att spela upp ljud. Stationära datorer har också inbyggda högtalare, men de används endast för att producera pipljud för att indikera fel eller misslyckande.

Du kan även ansluta externa högtalare till din dator eller surfplatta. Högtalare kan stödja 3.5mm-ljudkontakt, USB eller trådlös anslutning till din dator.

Högtalare är i allmänhet kategoriserade efter antalet ljudkanaler de stöder: 2, 2.1, 5.1, 7.1 osv. Siffran innan punkten indikerar antalet kanaler och siffran efter punkten indikerar bashögtalaren.

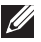

OBS! Ditt ljudkort och din högtalare måste stödja 5.1/7.1-kanaler för att kunna framställa 5.1/7.1-kanalljud.

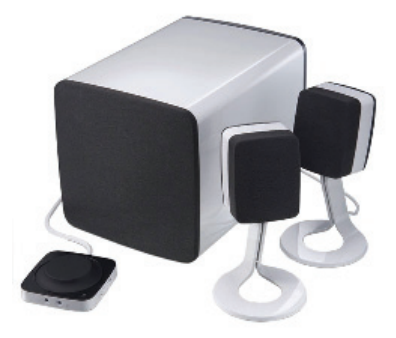

#### 2.1-ljud

2.1 hänvisar till ett system med två högtalare (vänster och höger kanal) och en bashögtalare.

#### 5.1-ljud

5.1 hänvisar till antalet ljudkanaler i de flesta surroundljudskonfigurationer. Ett 5.1-ljudsystem använder fem huvudsakliga ljudkanaler (främre vänster, främre höger, mitten, vänster surround och höger surround) och en lågfrekvent ljudkanal.

#### 7.1-ljud

7.1 hänvisar till antalet ljudkanaler i de flesta avancerade surroundljudskonfigurationer. Ett 7.1-ljudsystem använder två ytterligare högtalare (bakre vänster och bakre höger) kombinerat med 5.1-ljudsystemet.

## <span id="page-32-0"></span>Webbkamera

En webbkamera tillåter dig att spela in filmer och ta bilder, och kan även användas för videosamtal. Din bildskärm kan ha en inbyggd webbkamera eller så kan du ansluta en extern webbkamera. Kamerakvaliteten definieras i allmänhet efter antalet bildpunkter som den kan fånga in.

För att använda en webbkamera, måste du installera drivrutinerna och programvaran för webbkameran. Om du beställde webbkameran tillsammans med din dator är drivrutinerna och programvaran oftast redan installerad när du får din dator.

För mer information om hur du använder webbkameran, se [Använda](#page-59-0)  [webbkameran](#page-59-0).

### ExpressCard-kort

ExpressCard-kort kan skjutas in i ExpressCard-facket som finns tillgängligt på vissa datorer. Enheter som finns tillgängliga i ExpressCard-format är TV-mottagarkort, minneskort, kommunikationsenheter m.m.

När datorn skickas från fabriken är ExpressCard-facket förtäckt eller så är ett tomt kort instoppat i facket för att förhindra att damm kommer in i datorn. Du måste ta bort det tomma kortet för att installera ett ExpressCard-kort.

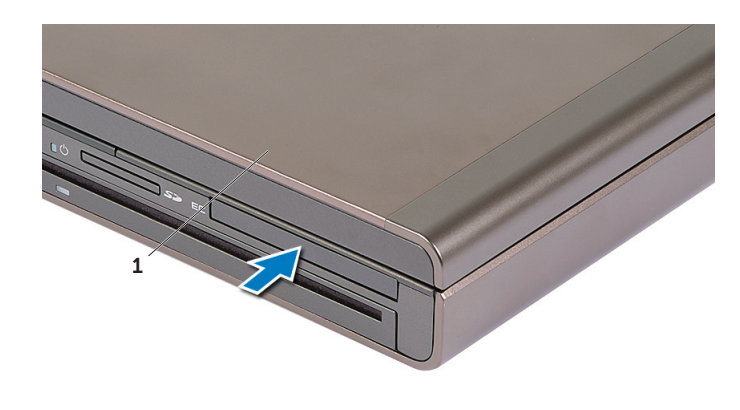

1 ExpressCard-kort eller tomt kort

I figuren nedan visas storleksjämförelsen mellan ExpressCard-kort:

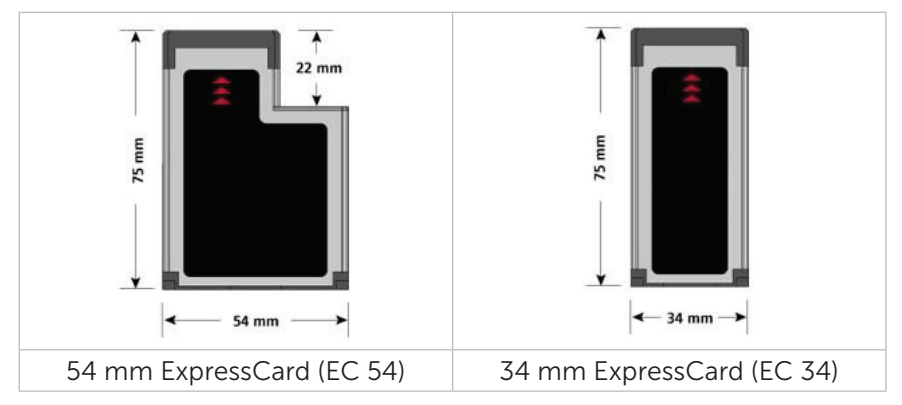

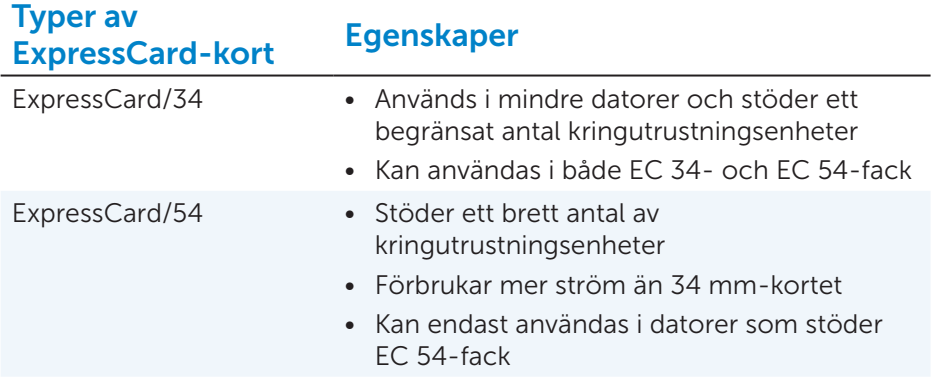

# <span id="page-34-0"></span>Nätverk

Ett nätverk tillåter dig att ansluta dina enheter med varandra och till Internet. Dessa enheter inkluderar datorer, surfplattor, telefoner, skrivare och annan kringutrustning. Nätverk kan konfigureras med Ethernet, Wi-Fi, WWAN, Bluetooth osv.

#### Modem

Modem tillåter dig att ansluta din dator eller router till Internet. Modem kan vara analoga (uppringning) eller digitala (DSL eller kabel) DSL- eller kabelmodem tillhandahålls vanligtvis av din internetleverantör.

- Uppringning Elektronisk enhet som konverterar analoga telefonsignaler till digitala signaler som datorn kan bearbeta, och digitala datorsignaler till analoga signaler som kan skickas via telefonlinjen. Uppringningsenheter kan vara interna eller externa.
- • Digitala modem Används för att skicka och ta emot data till och från en digital telefonlinje, såsom Digital Subscriber Line (DSL) eller Integrated Services Digital Network (ISDN).

#### Router

En router är en enhet som skickar data vidare mellan datornätverk.

Den mest kända typen av routrar är hemmaroutrar och små kontorsroutrar som gör det möjligt att dela din internetanslutning mellan flera enheter samtidigt.

Routrar kan vara fasta eller trådlösa. En fast router tillåter dig att ansluta din dator med en Ethernet (RJ45)-kabel. De flesta fasta hemmaroutrar har fyra utgångar som tillåter dig att ansluta upp till fyra datorer samtidigt till internet. En trådlös router använder Wi-Fi-teknologi och tillåter dig att ansluta dina telefoner, surfplattor, datorer, och andre enheter trådlöst till nätverket. Trådlösa routrar kan ansluta till flera enheter samtidigt. För mer information, se dokumentationen för din router.

#### Nätverksgränssnittskontroller

Nätverksgränssnittskontroller (NIC), även kallade nätverksadaptrar eller lokalt nätverk (LAN)-adaptrar, ansluter till ett nätverk med en Ethernet-kabel. NIC kan vara interna (integrerade i moderkortet) eller externa (expansionskort). De flesta nya datorer har integrerade nätverksadaptrar.

### <span id="page-35-0"></span>Trådlöst lokalt nätverk (WLAN)-adapter

WLAN-adaptrar använder Wi-Fi-teknologi och tillåter enheterna att ansluta till en trådlös router. Din dator kan ha en intern (expansionskort eller integrerad i moderkortet) eller en extern WLAN-adapter.

### Trådlöst globalt nätverk (WWAN)-adapter

WWAN-kontroller möjliggör trådlös uppkoppling via cellulär tornteknik. Denna teknik är främst tillgänglig på telefoner, surfplattor, och bärbara företagsdatorer. Ett SIM-kort och ett servicekontrakt kan behövas för WWAN-konnektivitet.

#### Bluetooth

Bluetooth gör det möjligt att ansluta andra Bluetooth-aktiverade enheter till din dator eller surfplatta, över ett kort avstånd. Bluetooth-enheter kan inkludera telefoner, hörlurar, tangentbord, möss, skrivare osv. Bluetoothadaptrar kan vara interna (expansionskort eller integrerade i moderkortet) eller externa.

Mer sofistikerade routrar, såsom företagsroutrar, ansluter stora företag eller ISP-nätverk till kraftfulla kärnroutrar som överför data i hög hastighet längs den optiska fiberlinjen som är Internets ryggrad.

### Närfältskommunikation

Närfältskommunikation (NFC) tillåter dig att utväxla data mellan två enheter genom att låta enheterna röra vid varandra eller genom att föra dem nära varandra. Du kan använda NFC-aktiverade enheter för att läsa NFC-nummer, göra betalningar, dela filer mellan kompatibla enheter osv.

På Dell bärbara datorer och surfplattor som stöder NFC aktiveras det som standard när trådlöst aktiveras.

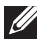

**OBS!** För att ansluta din NFC-aktiverade enhet till datorn eller surfplattan, se dokumentationen för din enhet.

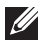

OBS! Fildelning fungerar endast mellan enheter som använder Windows operativsystem.
# Installera datorn

Installationsproceduren varierar beroende på din dator. För installationsinstruktioner som är specifika för din dator, se *Snabbstarthandboken* som levererades med din dator eller på dell.com/support.

### <span id="page-36-0"></span>Ansluta till internet

Du kan ansluta till internet med en kabel-, DSL-, uppringnings-, eller WWANanslutning. Du kan också installera en fast eller trådlös router för att dela din kabel- eller DSL-anslutning med flera enheter. Vissa kabel- och DSL-modem har även en inbyggd trådlös router.

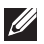

OBS! Innan du ansluter datorn till internet med ett kabel- eller DSLmodem, se till att ditt bredbandsmodem och din router är konfigurerade. För mer information om hur du installerar ditt modem eller din router, kontakta din internetleverantör.

#### Ansluta till internet med LAN

- 1. Anslut Ethernet-kabeln till modemet eller routern och till din dator.
- 2. Kontrollera att aktivitetslamporna på modemet eller routern lyser, och på din dator.

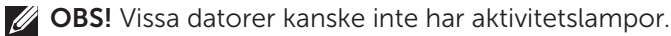

3. Öppna din webbläsare för att verifiera internetanslutningen.

### Ansluta till internet med WLAN

OBS! Se till att Wi-Fi är aktiverat på din dator. För mer information om hur du aktiverar trådlöst internet på din dator, se *Snabbstarthandboken* som levererades med din dator eller på **dell.com/support**.

#### Windows 8/Windows RT

- 1. Se till att trådlöst är aktiverat på din dator eller surfplatta.
- 2. Välj Inställningar på snabbknappens sidomeny.
- $3.$  Väli  $*$ ıll.
- 4. Klicka på det nätverk som du vill ansluta till.
- 5. Ange nätverksnyckeln om det behövs.

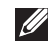

**OBS!** Du kan ha konfigurerat nätverksnyckeln när du installerade routern, eller så kan routern ha en standardnätverksnyckel. Kontakta tillverkaren av routern för mer information.

6. Sätt på/stäng av fildelning (valfritt).

### Windows 7

- 1. Se till att trådlöst är aktiverat på din dator eller surfplatta.
- 2. Välj \*ill i meddelandefältet.
- 3. Klicka på det nätverk som du vill ansluta till.
- 4. Ange nätverksnyckeln om det behövs.
	- OBS! Du kan ha konfigurerat nätverksnyckeln när du installerade routern, eller så kan routern ha en standardnätverksnyckel. Kontakta tillverkaren av routern för mer information.
- 5. Sätt på/stäng av fildelning (valfritt).

#### Ansluta till internet med WWAN

WWAN-anslutningar kräver inget modem eller router för att tillåta din bärbara dator eller surfplatta att ansluta till internet. WWAN-kortet i din dator ansluter direkt till internetleverantörens nätverk, precis som din telefon.

Om du har inhandlat en surfplatta med ett tjänstekontrakt för nätverk, kanske internet redan är aktiverat. För hjälp om hur du konfigurerar internet på din surfplatta, kontakta din internetleverantör.

### Windows 8/Windows RT

- 1. Se till att trådlöst är aktiverat på din dator eller surfplatta.
- 2. Välj Inställningar på snabbknappens sidomeny.
- 3. Välj  $*$ ul.
- 4. Klicka på det nätverk som du vill ansluta till.

#### Windows 7

- 1. Klicka på Start  $\bullet$ , skriv in Mobile Broadband Utility i sökfältet och tryck <Enter>.
- 2. I fönstret Mobilt bredbandsverktyg klickar du på Anslut.

## Ställa in ljud

Dell bärbara datorer och stationära datorer har inbyggda högtalare som stöder 2-kanaligt ljud. För att använda de inbyggda högtalarna spelar du upp mediet och ställer in volymen till önskad nivå.

Dell-datorer och -surfplattor stöder även 3.5 mm-ljuduttag vilket tillåter dig att ansluta externa högtalare. Anslut högtalaren till 3.5mm-hörlursuttaget eller ljuduttaget om du ställer in det 2-kanaliga ljudet.

Dell bärbara datorer kan stödja 5.1/7.1-ljud. Om du ställer in 5.1/7.1-ljud måste du ansluta högtalarna till lämpligt uttag för bästa uppspelning.

**OBS!** För mer information om de uttag som finns på din dator eller surfplatta, se *Specifications* (Specifikationer) som levererades med din dator eller på dell.com/support.

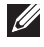

**OBS!** Placera högtalarna som det står specificerat i dokumentationen som levererades med dina högtalare för bästa resultat.

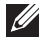

OBS! På datorer med separat ljudkort, ansluter du högtalarna till uttagen på kortet.

### Konfigurera 5.1/7.1-ljud

Konfigurera din dator att ge flerkanaligt ljud.

#### Windows 7

- 1. Klicka på Start  $\bullet$ , skriv in Sound i sökfältet och tryck <Enter>. I de sökresultat som visas klickar du på **Sound** (Ljud). Alternativt kan du klicka på Start  $\bigoplus$  > Control Panel (Kontrollpanel) → Hardware and Sound (Hårdvara och ljud)→ Sound (Ljud).
- 2. Välj Högtalare och klicka på Konfigurera. Fönstret Högtalarinställningar visas.
- 3. Välj högtalarkonfiguration under Audio channels: (Ljudkanaler:) och klicka Test. Du borde höra ett ljud från varje högtalare.
- 4. Klicka på Next (Nästa).
- 5. Följ instruktionerna på skärmen.

#### Ansluta 5.1-högtalare

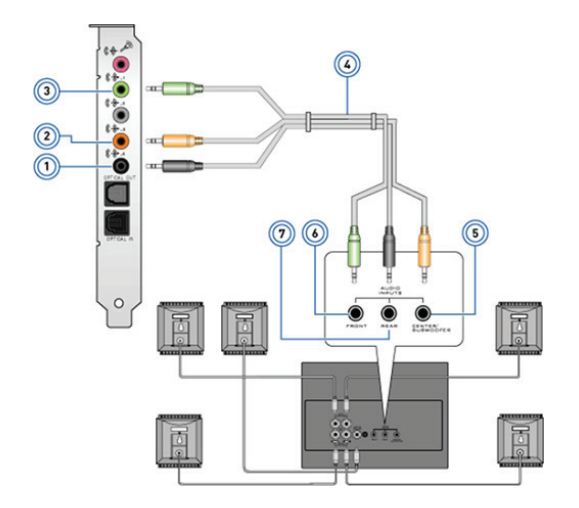

- 1 Bakre ljuduttag på datorn 5 Mitten/LFE-surrounduttag på
- 2 Mitten/LFE-surrounduttag på datorn
- 3 Främre ljuduttag på datorn 7 Bakre ljuduttag på högtalaren
- 4 5.1-kanalljudkabel
- högtalaren
- 6 Främre ljuduttag på högtalaren
	-

#### Ansluta 7.1-högtalare

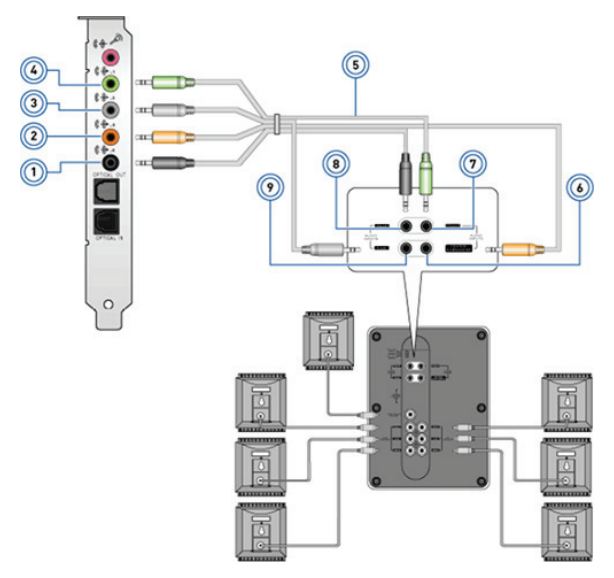

- 1 Bakre ljuduttag på datorn 6 Mitten/LFE-surrounduttag på högtalaren 2 Mitten/LFE-surrounduttag på datorn 7 Främre ljuduttag på högtalaren 3 Sidoljuduttag på datorn 8 Bakre ljuduttag på högtalaren 4 Främre ljuduttag på datorn 9 Sidoljuduttag på högtalaren
- 5 7.1-kanalljudkabel

Installera datorn  $\leftrightarrow$  41

### Ställa in skrivaren

Du kan ansluta en skrivare till din dator med USB. En del skrivare stöder även Wi-Fi- och Bluetooth-anslutningar.

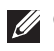

**OBS!** De funktioner som stöds av din skrivare och stegen för installation kan skilja sig beroende på skrivarmodell. För mer information, se dokumentationen för din skrivare.

Om du installerar en fast skrivare, anslut skrivaren till datorn med USBkabeln innan du utför dessa steg. Om du installerar en trådlös skrivare, följ instruktionerna i dokumentationen för din skrivare.

### Windows 8

- 1. Öppna snabbknappen Sök.
- 2. Klicka på Inställningar och skriv in Devices i sökfältet.
- 3. Klicka på Enheter och följ instruktionerna på skärmen.
	- OBS! Om din skrivare installerades bör den visas i listan på höger sida. Om din skrivare inte finns med på listan, klicka på Lägg till en enhet högst upp på listan med enheter. Välj din skrivare från listan och installera den. För mer information om hur du ställer in skrivaren, se dokumentationen för din skrivare.

### Windows 7

- 1. Klicka på Start <sup>→</sup>→ Enheter och skrivare.
- 2. Klicka på Lägg till en skrivare. Guiden för Lägg till en skrivare visas.
- 3. Följ instruktionerna i guiden Lägg till en skrivare.

**OBS!** Du kan bli ombedd att installera skrivardrivrutinen medan du lägger till skrivaren. Använd mediet för skrivardrivrutinen eller ladda ner drivrutinerna från tillverkarens webbsida. För mer information om hur du ställer in skrivaren, se dokumentationen för din skrivare.

### Ställa in webbkameran

#### Integrerad webbkamera

Den integrerade webbkameran sitter på den bärbara datorns bildskärm eller den externa bildskärmen. Om du beställer webbkameran tillsammans med din dator är drivrutinerna och programvaran redan installerade när du får din dator. Använd endast det media som levererades med datorn för att ominstallera dem. För mer information om hur du använder webbkameran, se [Använda webbkameran.](#page-58-0)

#### Extern webbkamera

Använd det media som levererades med din webbkamera för att installera drivrutiner och annan programvara som behövs för att kunna använda webbkamerans alla funktioner. För mer information, se dokumentationen som levererades med din webbkamera.

### Ställa in Bluetooth

Om din dator eller surfplatta levererades med ett Bluetooth-kort är det redan installerat och konfigurerat. För att aktivera Bluetooth på en Dell-dator sätter du på trådlöst.

För att ansluta en enhet till din dator eller surfplatta, se dokumentationen för enheten.

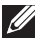

**OBS!** För att ta reda på om din dator eller surfplatta har ett internt Bluetooth-kort, se *Specifications* (Specifikationer) för din dator eller surfplatta på dell.com/support.

# Användning av din dator

## Ladda batteriet

Anslut strömadaptern till din dator eller surfplatta för att ladda batteriet. Batteriet laddas medan datorn eller surfplattan används eller är avstängd. Batteriets inre kretssystem förhindrar att det överladdas.

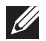

**OBS!** Om batteriet blir för varmt på grund av att det befinner sig i en varm miljö, kan det hända att det inte laddas när du ansluter strömadaptern. Låt batteriet svalna för att återuppta laddningen.

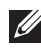

**OBS!** För anvisningar om hur du kan förbättra batteritiden på din dator, se [Förlänga batteritiden](#page-98-0).

## Användning av ditt tangentbord

Tryck på knapparna på ditt fysiska tangentbord eller tryck på tecknen på skärmtangentbordet för att skriva in text eller utföra andra funktioner.

## Kortkommandon

Vissa tangenter på den bärbara datorns tangentbord, och vissa externa tangentbord, kan utföra två eller flera funktioner när de trycks ner tillsammans med andra speciella tangenter, såsom <Fn>. Vissa datorer tillåter dig att välja standardbeteendet av tangenten med hjälp av systeminstallationsprogrammet eller med hjälp av kortkommandon.

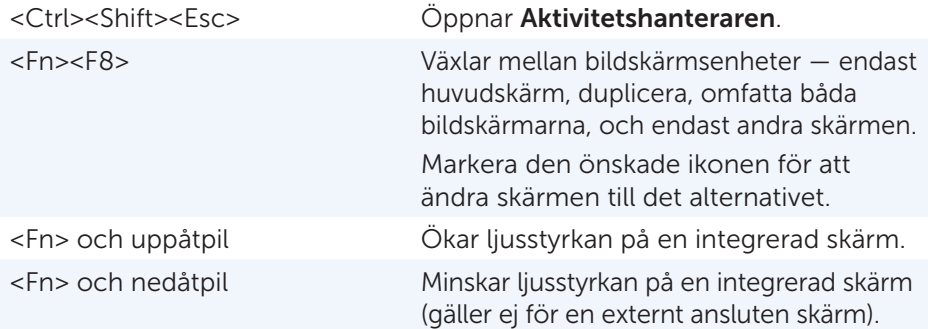

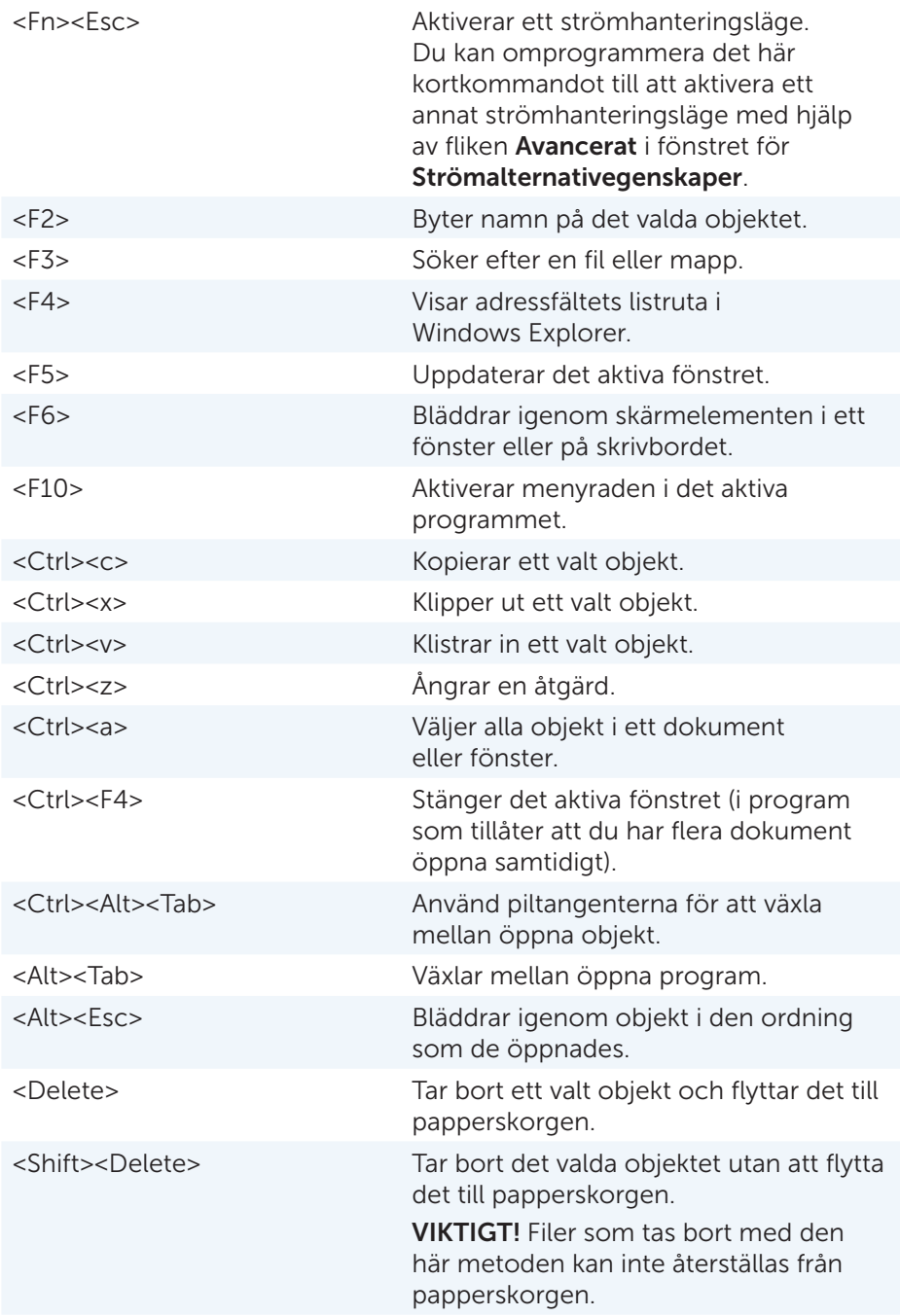

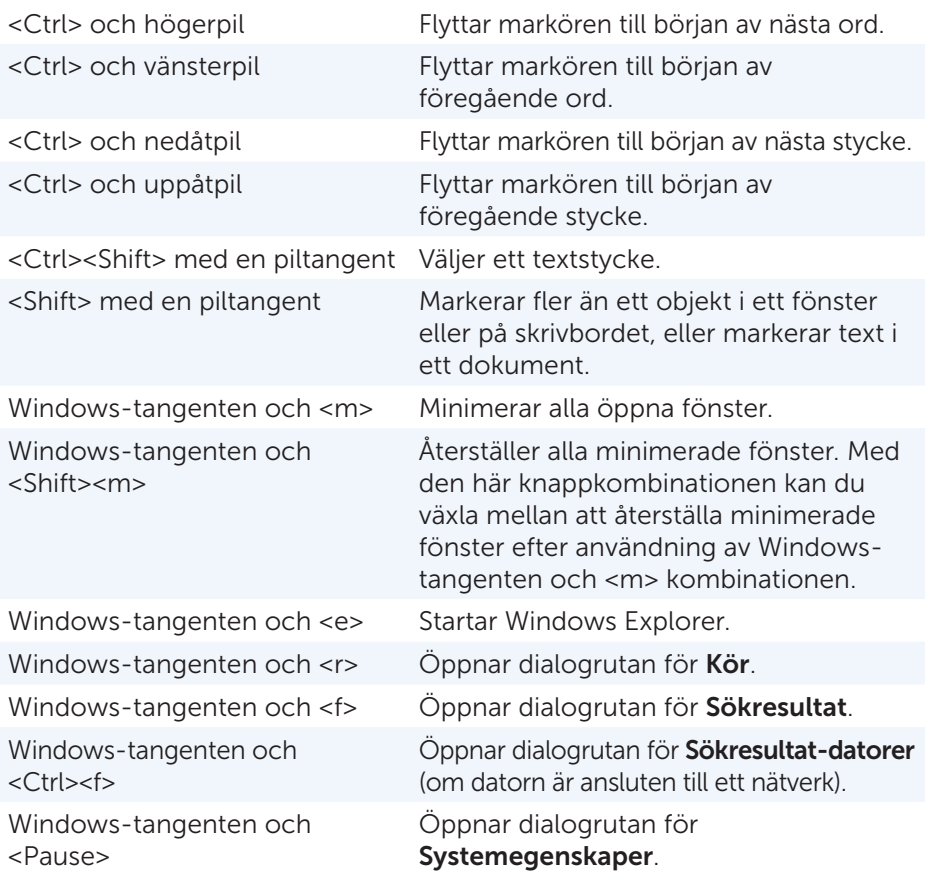

### Kortkommandon — Windows 8/Windows RT

Tabellen innehåller några kortkommandon som är specifika för Windows 8 och Windows RT. Dessa kortkommandon är ett tillägg till de kortkommandon som redan finns i tidigare versioner av Windows.

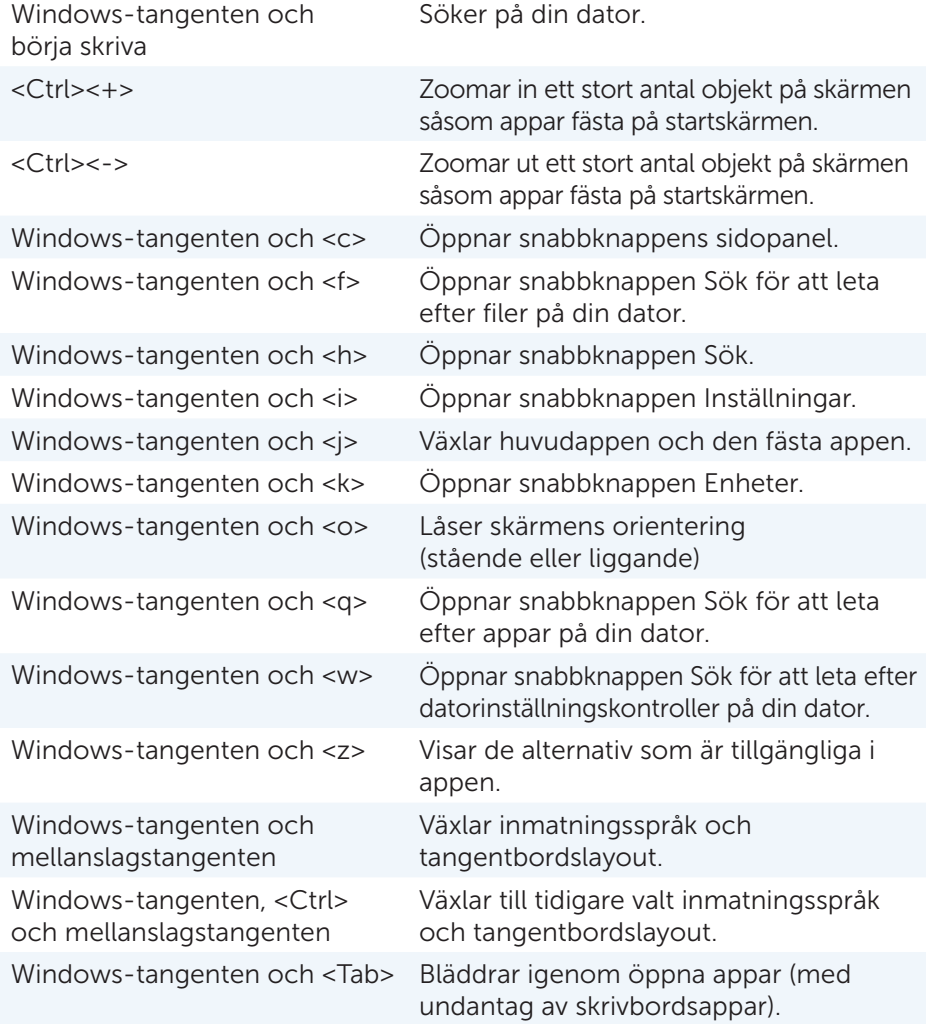

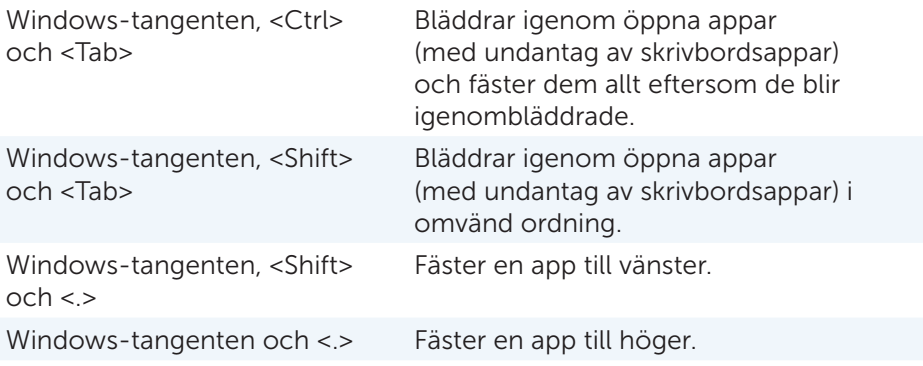

**OBS!** För speciella kortkommandon som finns tillgängliga på din dator, se *Snabbstartshandboken* som levererades med din dator eller på dell.com/support.

### Anpassa tangentbordet

Du kan anpassa ditt tangentbord på följande sätt:

- • Ändra tiden innan tecknen på tangentbordet börjar upprepas när du trycker och håller ner en tangent.
- Ändra hastigheten med vilken tangentbordets tecken upprepas.
- • Ändra markörens blinkhastighet.
- • Anpassa tangentsekvenser för inmatningsspråk.

För att anpassa ditt skrivbord:

#### *Windows 8*

- 1. Högerklicka varsomhelst på Startskärmen.
- 2. Alla appar-ikonen visas i hörnet längst ner till höger på skärmen.
- 3. Under Windows System, klicka på Kontrollpanelen.
- 4. Om din kontrollpanel visas genom kategori, klicka på rullgardinsmenyn View by: (Visa efter:) och välj Small icons (Små ikoner) eller Large icons (Stora ikoner).
- 5. Klicka på Tangentbord.
- 6. Justera de tangentbordsinställningar som du vill ändra och klicka på OK för att spara inställningarna och stänga fönstret.

#### *Windows 7*

- 1. Klicka på Start + Kontrollpanel.
- 2. Om din kontrollpanel visas genom kategori, klicka på rullgardinsmenyn View by: (Visa efter:) och välj Small icons (Små ikoner) eller Large icons (Stora ikoner).
- 3. Klicka på Tangentbord.
- 4. Justera de tangentbordsinställningar som du vill ändra och klicka på OK för att spara inställningarna och stänga fönstret.

### Ändra tangentbordets inmatningsspråk.

#### *Windows 8*

- 1. Högerklicka varsomhelst på Startskärmen.
- 2. Alla appar-ikonen visas i hörnet längst ner till höger på skärmen.
- 3. Under Windows System, klicka på Kontrollpanelen.
- 4. Klicka på Klocka, språk och region.
- 5. Under Språk, klicka på Ändra inmatningsmetod.
- 6. Under Inmatningsmetod, klicka på Lägg till en inmatningsmetod.

7. Klicka på det språk du vill lägga till, och klicka på Add (Lägg till).

*Windows 7*

- 1. Klicka på Start <sup>(•</sup>→ Kontrollpanel.
- 2. Om din kontrollpanel visas genom kategori, klicka på rullgardinsmenyn View by: (Visa efter:) och välj Small icons (Små ikoner) eller Large icons (Stora ikoner).
- 3. Klicka på Region och språk.
- 4. Under Tangentbord och språk, klicka på Ändra tangentbord....
- 5. Under Allmänt, klicka på Lägg till....
- 6. Klicka på det språk du vill lägga till, och klicka på OK.

### Användning av den numeriska knappsatsen på en bärbar dator

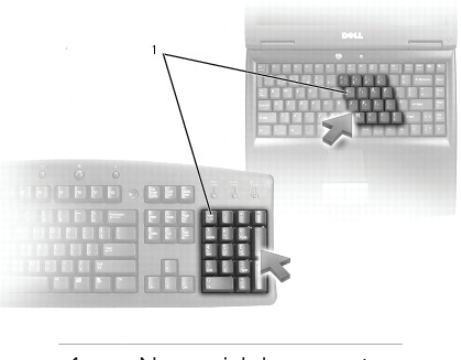

1 Numerisk knappsats

Din bärbara dator kan ha en numerisk knappsats inbyggd i skrivbordet. Knappsatsen motsvarar knappsatsen på ett utökat tangentbord.

- • För att skriva in ett nummer eller en symbol, tryck och håll ner <Fn> och tryck på den önskade tangenten.
- För att aktivera den numeriska knappsatsen, tryck på <Num lock>. -lampan indikerar att knappsatsen är aktiv.
- • För att avaktivera den numeriska knappsatsen, tryck på <Num lock> igen.

**OBS!** Vissa bärbara datorer kan ha en särskild numerisk knappsats.

## Användning av styrplattan

Använd styrplattan för att flytta markören eller för att välja ett objekt på skärmen.

- • För att flytta markören, dra försiktigt med fingret över styrplattan.
- • För att vänsterklicka eller välja ett objekt, tryck på den vänstra knappen på pekplattan eller knacka lätt en gång med fingret på styrplattan.
- • För att högerklicka på ett objekt, tryck en gång på den högra knappen på styrplattan.
- • För att dubbelklicka på ett objekt, tryck på den vänstra knappen på styrplattan två gånger eller knacka lätt två gånger med fingret på styrplattan.
- • För att välja och flytta (eller dra) ett objekt, placera markören på objektet och knacka snabbt med fingret två gånger på styrplattan utan att ta bort fingret efter den andra gången, och flytta sedan det valda objektet genom att dra fingret över ytan.

## Styrplatterörelser

OBS! Vissa styrplatterörelser kanske inte stöds på din dator.

OBS! Du kan ändra inställningarna för styrplatterörelserna genom att dubbelklicka på ikonen för styrplattan i meddelandefältet.

Din dator kan stödja rulla-, zooma-, rotera-, vända- och snabbstartrörelser.

### Rulla

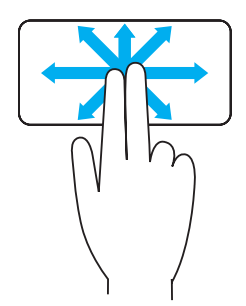

Panorera – Gör att du kan flytta skärmens fokus på det valda objektet när inte hela objektet är synligt. Flytta två fingrar i önskad riktning för att panorera det valda objektet.

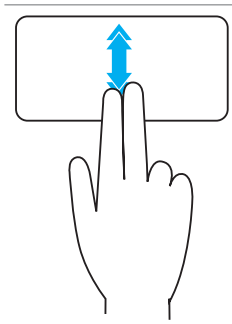

Vertikal autorullning — Gör att du kan rulla upp eller ner på det aktiva fönstret.

Flytta två fingrar upp eller ner i snabb takt för att starta vertikal autorullning.

Knacka lätt på styrplattan för att avbryta autorullningen.

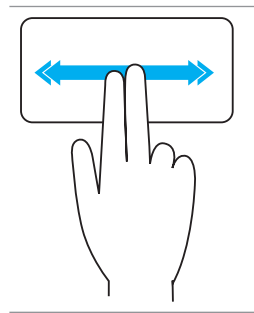

Horisontell autorullning - Gör att du kan rulla höger eller vänster på det aktiva fönstret. Flytta två fingrar höger eller vänster i snabb takt för att starta horisontell autorullning.

Knacka lätt på styrplattan för att avbryta autorullningen.

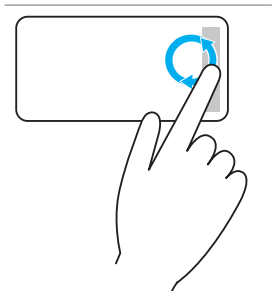

Cirkulär rullning upp/ner — Gör att du kan rulla upp/ner.

I det vertikala rullningsområdet vid den högra kanten på styrplattan, rotera ditt finger medsols för att rulla upp och motsols för att rulla ner.

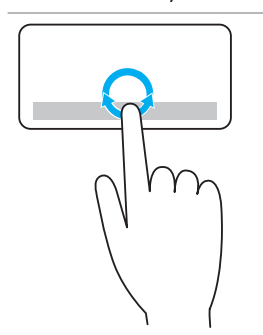

Cirkulär rullning vänster/höger — Gör att du kan rulla vänster/höger.

I det horisontella rullningsområdet vid den nedre kanten på styrplattan, rotera ditt finger medsols för att rulla höger och motsols för att rulla vänster.

#### Zooma

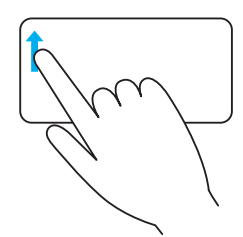

Enfingerszoom - — Gör att du kan zooma in eller ut genom att flytta ett finger i zoom-området (vid den vänstra kanten på styrplattan).

Flytta ett finger upp i zoom-området för att zooma in.

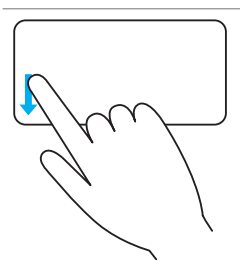

Flytta ett finger ner i zoom-området för att zooma ut.

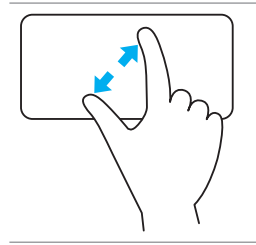

Tvåfingerszoom — Gör att du kan zooma in och ut med två fingrar.

Placera två fingrar på styrplattan och flytta sedan isär dem för att zooma in.

Placera två fingrar på styrplattan och för sedan ihop dem för att zooma ut.

### Rotera

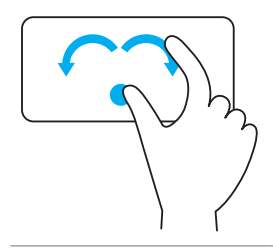

Vrid — Gör att du kan rotera aktivt innehåll i 90-graderssteg, med två fingrar.

Håll tummen på plats, flytta pekfingret i en bågformad riktning åt höger eller vänster för att rotera det valda objektet 90 grader medsols eller motsols.

### Vända

Gör att du kan vända innehållet framåt eller bakåt.

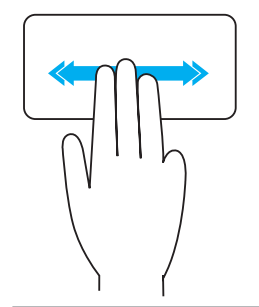

Flytta snabbt tre fingrar till vänster eller höger för att bläddra innehållet bakåt eller framåt.

### Snabbstart

Gör att du kan öppna dina favoritprogram.

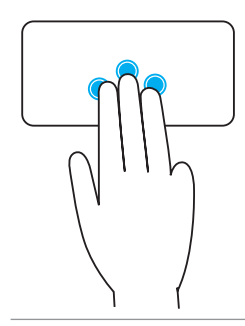

Knacka lätt med tre fingrar på styrplattan för att starta det förinställda programmet.

OBS! Använd styrplattans konfigurationsverktyg för att välja det program som ska startas.

## Användning av pekskärmen

- **OBS!** Undvik att använda pekskärmen i dammiga, varma eller fuktiga miljöer.
- OBS! Plötslig temperaturförändring kan orsaka kondens på insidan av skärmen. Detta påverkar inte normal användning och försvinner efter att datorn har varit påslagen minst 48 timmar.

Om din dator eller surfplatta har en pekskärm, kan du röra vid skärmen för att interagera med objekt istället för att använda mus och tangentbord.

Några av de grundläggande sakerna som du kan göra med en pekskärm är att öppna filer, mappar och appar, zooma in och -ut, rulla, rotera bilder m.m.

Du kan göra de saker som du normalt skulle göra med en mus, såsom att öppna filer, mappar och program, rulla med hjälp av rullningslisten, stänga och minimera fönster med knapparna på fönstret osv.

Du kan också använda skärmtangentbordet med hjälp av pekskärmen.

## Pekskärmsrörelser

Pekskärmsrörelser förbättrar användbarheten av pekskärmen genom att det tillåter dig att göra saker såsom att zooma, rulla, rotera m.m. genom att dra eller trycka fingret på pekskärmen.

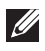

**OBS!** Vissa av dessa rörelser är programspecifika och kanske inte fungerar i alla program.

#### Zooma

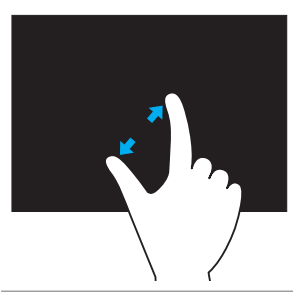

Placera två fingrar på pekskärmen och flytta sedan isär dem för att zooma in.

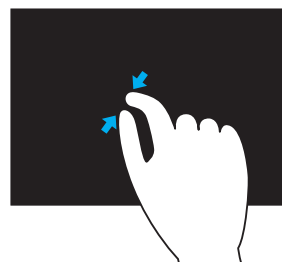

Placera två fingrar på pekskärmen och för sedan ihop dem för att zooma ut.

#### **Hovra**

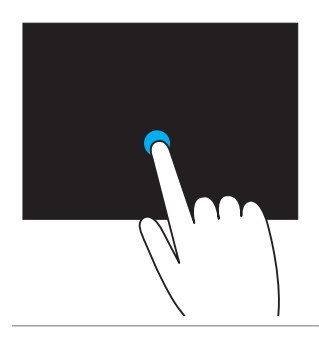

Rör vid och håll kvar vid objektet på skärmen för att öppna snabbmenyn.

#### Bläddra

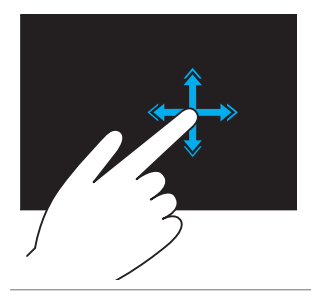

Flytta ett finger snabbt i önskad riktning för att bläddra igenom innehållet i det aktiva fönstret som sidor i en bok.

Bläddra fungerar också vertikalt när du navigerar igenom innehåll såsom bilder eller låtar i en spellista.

#### Rotera

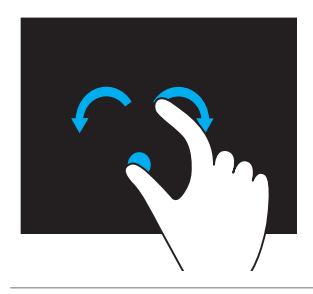

Rotera medsols — Håll ett finger eller tummen på plats, flytta det andra fingret i en bågformad riktning till höger

Rotera motsols — Håll ett finger eller tummen på plats, flytta det andra fingret i en bågformad riktning till vänster

Du kan även rotera det aktiva innehållet genom att flytta båda fingrarna i en cirkulär rörelse.

#### Rulla

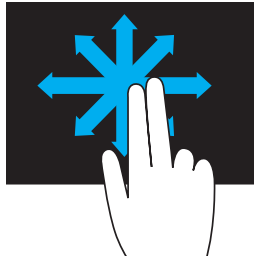

Panorera - Flytta fokuset på det valda objektet när inte hela objektet är synligt.

Flytta två fingrar i önskad riktning för att panorera det valda objektet.

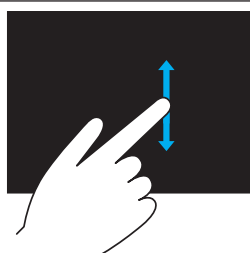

Rulla vertikalt – Rullar upp eller ner på det aktiva fönstret.

Flytta ett finger upp eller ner för att starta vertikal rullning.

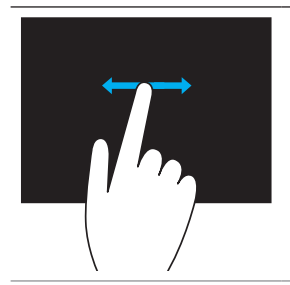

Rulla horisontellt – Rullar höger eller vänster på det aktiva fönstret.

Flytta ett finger höger eller vänster för att starta horisontell rullning.

## Användning av Bluetooth

Du kan ansluta (koppla ihop) Bluetooth-enheter såsom möss, tangentbord, headsets, telefoner, TV m.m. För information om hur du kopplar ihop enheten med din dator, se enhetens dokumentation.

**OBS!** Se till att du har Bluetooth-drivrutiner installerade på datorn.

### Ansluta Bluetooth-enheter till datorn.

1. Aktivera Bluetooth på din dator eller surfplatta och den enhet du ska ansluta med.

På alla bärbara datorer från Dell, sätt på trådlöst för att aktivera Bluetooth. För information om hur man stänger av Bluetooth på din enhet, se enhetens dokumentation.

2. Högerklicka på Bluetooth-ikonen i meddelandefältet på aktivitetsfältet och klicka på Lägg till en enhet.

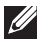

OBS! Om du inte kan hitta Bluetooth-ikonen, klicka på pilen bredvid meddelandefältet.

3. I fönstret Lägg till en enhet, välj enheten och klicka på Nästa.

OBS! Om din enhet inte finns med på listan, se till att din enhet är synlig.

4. Följ instruktionerna på skärmen för att slutföra anslutningen.

**OBS!** Ett lösenord kanske visas på din dator och enheten.

5. Ett meddelande som bekräftar anslutningen visas när anslutningen är slutförd.

## Använda webbkameran

Om din dator eller skärm har en inbyggd webbkamera, är drivrutinerna installerade och konfigurerade på fabriken. Webbkameran aktiveras automatiskt när du startar en videochatt eller ett videoinspelningsprogram.

Du kan även använda Dell Webcam Central (endast för Windows 7) för att ta stillbilder och spela in videor med webbkameran.

### Ta en stillbild

- 1. Öppna Dell Webcam Central.
- 2. Klicka på fliken Snap Photos (Ta bilder).
- 3. Klicka på kameraikonen **för att ta en stillbild.**
- OBS! För att konfigurera alternativ såsom bildstorlek, självutlösare, bildsekvens, bildformat osv, klicka på rullgardinslistan vid kameraikonen.

## Spela in en video

- 1. Öppna Dell Webcam Central.
- 2. Klicka på fliken Record Videos (Spela in video).
- 3. Klicka på inspelningsikonen **För att börja spela in en video.**
- 4. När du har spelat in klart, klicka på inspelningsikonen igen för att stoppa inspelningen.
- 

OBS! För att konfigurera alternativ såsom videostorlek, självutlösare, tidsförskjutningsinspelning, videokvalitet osv, klicka på rullgardinslistan vid inspelningsikonen.

## Välja kamera och mikrofon

Om din dator har flera webbkameror eller mikrofoner (inbyggda eller externa), kan du välja den webbkamera och mikrofon som du vill använda med Dell Webcam Central.

- 1. Öppna Dell Webcam Central.
- 2. Klicka på nedrullningspilen bredvid kameraikonen i det nedre vänstra hörnet.
- 3. Klicka på den kamera som du vill använda.
- 4. Klicka på fliken Record Videos (Spela in video).
- 5. Klicka på nedrullningspilen bredvid mikrofonikonen **Paradanför** förhandsvisningen.
- 6. Klicka på den mikrofon som du vill använda.

# <span id="page-58-0"></span>Uttag och kontakter

## Ljud

Ljudkontakter gör det möjligt att ansluta högtalare, hörlurar, mikrofoner, ljudsystem, förstärkare eller TV-apparaters ljudutgång.

**OBS!** Din dator kanske inte stöder alla ljuduttag. För information om de portar som finns tillgängliga på din dator, se *Snabbstartshandboken* som levererades med din dator eller *Specifikationer* på dell.com/support.

## Typ av ljuduttag

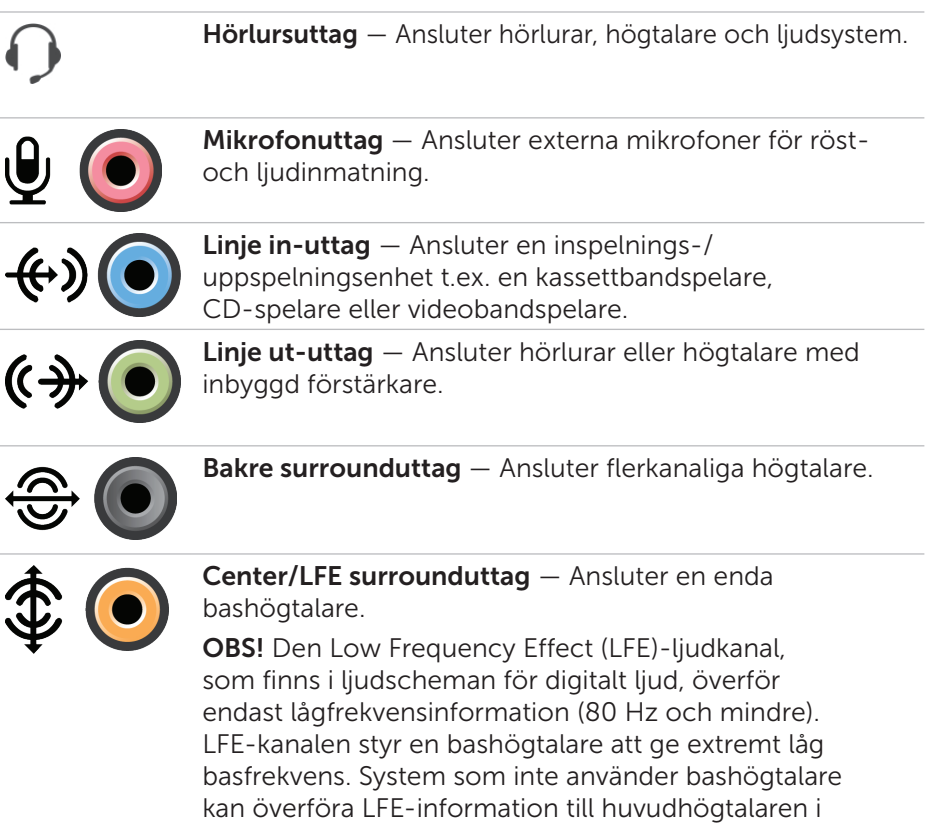

surroundljudskonfigurationen.

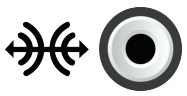

Uttag för sido-surroundljud — Ansluter vänster/höger högtalare.

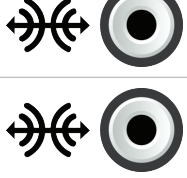

RCA S/PDIF-uttag — Överför digitalt ljud utan behov av analog ljudkonvertering.

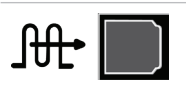

Optiskt S/PDIF-uttag — Överför digitalt ljud, med hjälp av optiska signaler, utan behov av analog ljudkonvertering.

## USB

Universal Serial Bus (USB) tillåter dig att ansluta kringutrustning till en dator eller surfplatta. Denna kringutrustning inkluderar mus, tangentbord, skrivare, externa hårddiskar, kameror, telefoner osv.

USB-uttag kan användas för att överföra data mellan din dator och enheten och även för att ladda de enheter som stöds. För mer information, se dokumentationen för din enhet.

En del datorer har även USB-uttag med inbyggd PowerShare-funktion vilket gör det möjligt att ladda din USB-enhet även när datorn är avstängd.

USB stöder även Plug-and-Play och byte under drift.

Plug-and-Play — Tillåter din dator att identifiera och konfigurera din enhet automatiskt.

Byte under drift — Tillåter dig att ansluta och ta bort USB-enheter utan att starta om datorn.

## USB-uttag

Standard-USB — USB-standarduttaget finns på de flesta bärbara och stationära datorer. De flesta USB-enheter ansluter till datorn med det här uttaget.

Mini-USB — Ett mini-USB-uttag används i små elektroniska enheter såsom kameror, externa lagringsenheter, surfplattor osv.

Mikro-USB — Ett mikro-USB-uttag är mindre än ett mini-USB-uttag och används i telefoner, surfplattor, trådlösa hörlurar och andra små elektroniska enheter.

### USB-standarder

USB 3.0 — Detta kallas även SuperSpeed USB. Det här uttaget stöder dataöverföringshastigheter på upp till 4.8 Gb/s och är bakåtkompatibelt med äldre USB-standarder.

USB 2.0 — Kallas även Hi-Speed USB och ger ytterligare en bandbredd för multimedia- och lagringsprogram. USB 2.0 stöder dataöverföringshastigheter på upp till 480 Mb/s.

USB 1.x — Äldre USB-standarder med stöd för överföringshastigheter på upp till 11 Mb/s.

USB PowerShare — USB PowerShare-funktionen tillåter dig att ladda USBenheter när datorn är avstängd eller i viloläge. «< ikonen indikerar att USButtaget stöder PowerShare-funktionen.

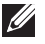

OBS! Vissa USB-enheter kanske inte laddar när datorn är avstängd eller i viloläget. I sådana fall slår du på datorn för att ladda enheten.

**OBS!** Om du stänger av datorn medan du laddar en USB-enhet kan enheten sluta att ladda. Fortsätt ladda genom att koppla ifrån enheten och anslut den igen.

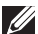

OBS! På bärbara datorer slutar PowerShare-funktionen att ladda enheten när batteriladdningen på den bärbara datorn når 10%. Den här gränsen kan konfigureras med systeminstallationsprogrammet.

Felsökningsuttag — Felsökningsuttaget gör det möjligt för en användare att temporärt köra USB 3.0-uttaget i USB 2.0-läge i felsökningssyfte och även när operativsystemet är ominstallerat med en USB-optisk enhet eller flash-enhet.

## eSATA

eSATA gör det möjligt att ansluta externa lagringsenheter, t.ex. hårddiskar och optiska enheter, till din dator. Den tillhandahåller samma bandbredd som ett internt SATA-uttag.

Din dator kan ha ett fristående eSATA-uttag eller ett eSATA/USBkombinationsuttag.

## IEEE 1394

IEEE 1394-gränssnittet är en gränssnittsstandard för seriell buss och möjliggör enkel, ekonomisk, isokron (realtids-) datainteraktion med hög bandbredd mellan datorer, kringutrustning och konsumentelektronikprodukter såsom videokameror, videobandspelare, skrivare, TV-apparater och digitalkameror. Med IEEE 1394-kompatibla produkter och system kan du överföra video och stillbilder utan att förlora kvalitet.

### Viktiga funktioner

- • Digital Ger bättre signalkvalitet eftersom den inte kräver digital-analogdigital-konvertering.
- • Anslutbarhet Använder en tunn seriell kabel som, genom användning av repeterare, kan förlängas till 100 meter eller mer över CAT5, fiberoptiska eller koaxiala kablar.
- Enkel att använda Eliminerar behovet av speciella drivrutiner eller att utföra komplicerade inställningar.
- • Anslutningsbara under drift Gör det möjligt för enheter att läggas till och tas bort medan enheten och datorn är påslagna.
- Flexibel Tillåter dig att ansluta enheter med varandra genom att kedjekoppla dem med varandra, utan att du behöver använda hubbar eller switchar. Den stöder även förgreningar, slingor och andra topologier, vilket reducerar komplicerade kabeldragningar. Stöder upp till 64 enheter på en enda anslutning.
- • Snabb Stöder leverans av tidskritisk data med flera hastigheter, för närvarande 100, 200, 400 och 800 Mbit per sekund över en enda kontinuerlig kabel eller buss. Detta tillåter högkvalitativa ljud- och videoprogram till låg kostnad.

### Typer av IEEE 1394-kontakter

- • 4-stiftskontakt
- • 6-stiftskontakt
- • 9-stiftskontakt

## Visual Graphics Array (VGA)

Visual Graphics Array (VGA) tillåter dig att ansluta till bildskärmar, projektorer osv. Du kan ansluta till ett HDMI- eller DVI-uttag med ett VGA-uttag genom att använda adaptrarna VGA till HDMI eller VGA till DVI.

## Digital Visual Interface (DVI)

Digital Visual Interface (DVI) tillåter dig att ansluta datorn till skärmar såsom platta bildskärmar, projektorer osv.

Det finns tre typer av DVI-anslutningar:

- DVI-D (DVI-Digital) DVI-D överför digitala videosignaler mellan videokortet och den digitala skärmen. Detta ger en snabb och högkvalitativ videoutmatning.
- **DVI-A (DVI-Analog)** DVI-A överför analoga videosignaler till en analog skärm såsom en CRT- eller LCD-skärm.
- **DVI- I (DVI-Integrated)** DVI-I är en integrerad anslutning som kan överföra en digital eller analog signal. Den här anslutningen är mer mångsidig eftersom den kan användas för både digitala och analoga anslutningar.

## **DisplayPort**

DisplayPort möjliggör en digital anslutning mellan datorn och skärmenheter såsom bildskärmar, projektorer osv. Den stöder både video- och ljudsignaler. DisplayPort är specifikt designad för att användas med datorskärmar.

## Mini-DisplayPort

Mini-DisplayPort är en mindre version av DisplayPort.

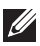

**OBS!** DisplayPort och Mini-DisplayPort är kompatibla med varandra men uttagen och kontakterna varierar i storlek. Om uttagsstorlekarna är olika kan du använda en omvandlare.

## Fördelar med DisplayPort

- Stöder höga upplösningar och uppdateringsfrekvenser
- • Stöder 3D-överföring
- • Stöder flera skärmenheter samtidigt
- • Stöder HDCP
- • Stöder Plug-and-Play-omvandlare som tillåter dig att ansluta skärmar med äldre anslutningsstandarder såsom DVI, HDMI och VGA.
- • DisplayPort-kablar kan förlängas upp till 15 meter utan att behöva en signalförstärkare.

## HDMI

High Definition Multimedia Interface (HDMI) ger en digital anslutning mellan datorn, skärmenheter och andra multimedia-enheter. Den stöder både video- och ljudsignaler.

HDMI-uttag är i normala fall tillgängliga på datorer, TV-apparater, digitalboxar, DVD-spelare, Blu-ray-spelare och spelkonsoler m.m.

### Fördelar med HDMI

- Stöder höga upplösningar och uppdateringsfrekvenser
- • Stöder 3D-överföring
- • Stöder HDCP
- • Vanligtvis tillgänglig i de flesta datorer och konsumentmultimediaenheter.
- • Kan användas för att ställa in endast ljud, endast video eller en ljud och bildanslutning.
- • Kompatibel med bildskärmar med fasta pixlar såsom LDC- och plastmaskärmar och projektorer.

### Mini HDMI

Mini High Definition Multimedia Interface (HDMI) möjliggör en digital anslutning mellan datorn och bärbara enheter såsom Smart Phones, Notebooks osv.

## Micro HDMI

Micro High Definition Multimedia Interface (HDMI) möjliggör en digital anslutning mellan datorn och bärbara enheter såsom Smart Phones, Notebooks osv. Den här kontakten påminner om mikro-USB-kontakter som finns på de flesta Smart Phones.

## S/PDIF

S/PDIF är en standard för överföring av ljud i digitalt format. Du kan använda S/PDIF för ljudenheter såsom ljudkort, högtalare, hemmabiosystem, TV-apparater osv. Den ger stöd för 5.1-ljudanslutning.

Det finns två typer av S/PDIF-anslutningar:

- • Optisk Använder optisk fiber med TOSLINK-kontakter
- • Koaxial Använder koaxial kabel med RCA-kontakter

# Nätverk

Ett datornätverk tillhandahåller anslutningsmöjligheter mellan din dator och andra resurser såsom Internet, andra datorer, delade skrivare osv.

Du kan upprätta ditt nätverk med kablar (LAN) eller med trådlösa enheter (WLAN).

## Lokalt nätverk (LAN)

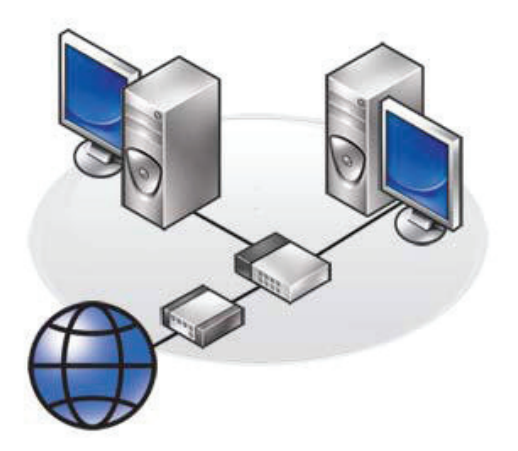

Enheterna är anslutna med Ethernet-kablar och täcker relativt små områden, oftast inom ett hus eller en byggnad.

### Trådlöst lokalt nätverk (WLAN)

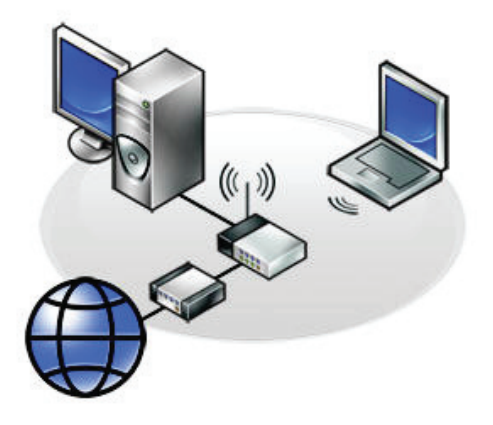

Enheterna är anslutna trådlöst och täcker relativt små områden, oftast inom ett hus eller en byggnad. Den trådlösa anslutningen som används för att upprätta WLAN är oftast Wi-Fi (802.11x).

### Trådlöst globalt nätverk (WWAN)

Även kallat mobilt bredband. Den här tjänsten tillhandahålls vanligtvis av telefonbolag för att användas på mobila enheter. En mobil enhet eller bärbar dator måste stödja WWAN-teknik för att kunna ansluta till det här nätverket.

### Trådlöst personligt nätverk (WPAN)

Enheter är i allmänhet anslutna trådlöst med Bluetooth, RF, närfältskommunikation (NFC) osv. Den här typen av nätverk fungerar i allmänhet någon meter ifrån enheten.

För att ansluta din dator eller surfplatta till Internet, se [Ansluta till Internet](#page-36-0).

# Programvara och program

## **Computrace**

Computrace tillåter dig att spåra datorer när de byter användare eller flyttas runt i en organisation, och hjälper till att förhindra stöld och att återställa förlorade eller stulna datorer.

En Computrace-aktiverad dator som har åtkomst till Internet kommunicerar regelbundet med Computrace-servern för att rapportera systeminformation, var den befinner sig och användaridentitet.

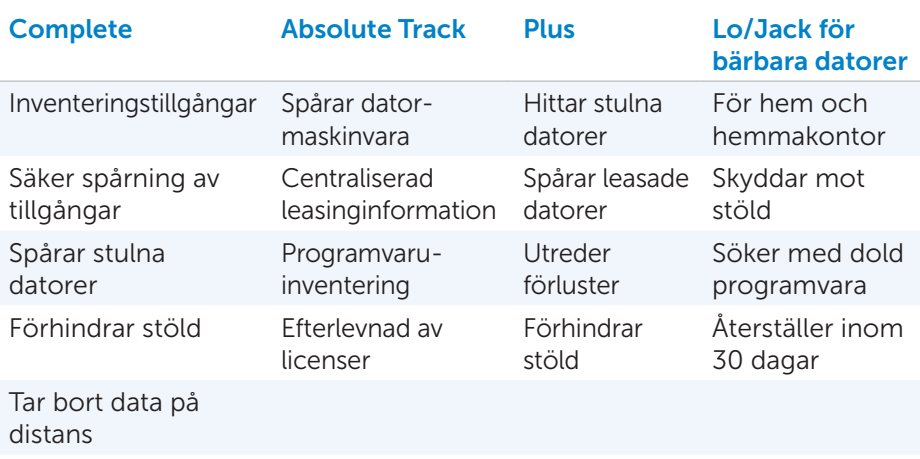

Computrace erbjuder följande paket och funktioner:

**OBS!** Computrace kanske inte stöds på alla datorer.

## Aktivera Computrace

- 1. Sätt på (eller starta om) datorn.
- 2. Tryck på <F2> direkt när DELL-logotypen visas för att komma till systeminstallationsprogrammet.

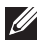

**OBS!** Om du väntar för länge och operativsystemets logotyp visas, vänta tills du ser Windows-skrivbordet, starta sedan om din dator och prova igen.

- 3. Välj fliken Security (Säkerhet) och välj sedan Computrace(R).
- 4. Väli Activate (Aktivera) för att aktivera Computrace.

**OBS!** När du väl har aktiverat eller deaktiverat Computracealternativet i systeminstallationsprogrammet kommer du inte att kunna ändra den här inställningen i framtiden. Detta är till för att förhindra obehöriga ändringar av detta alternativ.

### Få hjälp om Computrace

Dell erbjuder hjälp med Computrace via Absolute Software. Du kan kontakta Absolute Software för hjälp med installation, konfiguration, användning och felsökning.

För att kontakta Absolute Software se deras webbsida på absolute.com eller skicka ett email till techsupport@absolute.com.

## My Dell Downloads

My Dell Downloads är ett programvarudatalager som tillåter dig att ladda ner och installera programvara som var förinstallerad på datorn men som du inte fick media för.

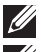

**OBS!** My Dell Downloads kanske inte finns tillgängligt i alla regioner.

OBS! Du måste registrera dig för att få åtkomst till My Dell Downloads.

My Dell Downloads tillåter dig att:

- Se program som ursprungligen levererades med datorn.
- Ladda ner och installera programvara som du är berättigad till.
- • Ändra lösenordet för ditt konto hos My Dell Downloads.

För att registrera dig och använda My Dell Downloads:

- 1. Gå till smartsource.dell.com/web.
- 2. Följ instruktionerna på skärmen för att registrera din dator.
- 3. Ominstallera programvaran eller skapa en säkerhetskopiering för framtida bruk.

## My Dell

My Dell är en användarvänlig kontrollpanel för systemverktyg och diagnostik. Du kan använda My Dell för att hitta din dators servicenummer, expresservicekod, systeminformation. garantistatus osv. Den ger tillgång till onlineverktyg, Dell tekniska supportlänkar, Dell kundtjänstkanaler, enhetshanteraren, nätverksanslutningar, systemvarningar, tips på hur du förbättrar prestandan, och länkar till andra Dell-verktyg och diagnostiktjänster.

### Ladda ner eller uppgradera My Dell

För att ladda ner eller uppgradera till den senaste versionen av My Dell, gå till dell.com/support.

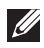

**OBS!** Det rekommenderas att du laddar ner programvaran från Internet när du tillfrågas under installationen av My Dell.

### Starta My Dell:

Windows 8 — Peka eller klicka på My Dell-ikonen på startskärmen.

Windows 7 – Klicka på Start  $\rightarrow$  All Programs (Alla program)→ Dell→ My Dell (Min Dell)→ My Dell (Min Dell).

## PC Checkup

Använd PC Checkup för att kontrollera användningen av din hårddisk, köra maskinvarudiagnostik, och spåra ändringar som gjorts på din dator.

- Drive Space Manager Hanterar din hårddisk med hjälp av en visuell representation av det utrymme som upptas av varje filtyp.
- Performance and Configuration History Övervakar systemhändelser och förändringar över tid. Detta verktyg visar alla maskinvaruskanningar, tester, systemändringar, kritiska händelser och systemets återställningspunkter.
	- Detailed System Information  $-$  Visar detalierad information om dina maskinvaru- och operativsystemkonfigurationer, ger åtkomst till kopior av dina servicekontrakt, garantiinformation och möjligheter att förnya garantin.
	- Get Help Visar alternativen för Dells tekniska support, kundtjänst, presentationer och utbildning, onlineverktyg, ägarhandbok, garantiinformation, vanliga frågor och svar osv.
- Backup and Recovery Ger åtkomst till systemåterställningsverktyg som tillåter dig att:
	- Skapa en Dell Facotry Image Restore-fil på din dator för att återställa datorn vid en senare tidpunkt.
	- Skapa säkerhetskopieringar och återställningsmedia.
- System Performance Improvement Offers Införskaffar programvaru- och maskinvarulösningar som hjälper dig att förbättra ditt systems prestanda.

## Solution Station

Solutuion Station är en informationsbyrå för premiumstödtjänster som erbjuder datorkonfiguration och underhåll, nätverksinställningar och support, installation av hemunderhållningssystem osv.

Du kan välja från en av följande supportkategorier beroende på dina behov: Telefonsupport, Support på plats (i hemmet), eller onlinetjänster.

Tjänsterna inkluderar en kostnadsfri hälsokontroll av din dator för att optimera och snabba upp datorn, hjälp med vanliga fel och felsökning, borttagning av virus och spionprogram, inställning av trådlöst nätverk m.m. Du kan även hitta artiklar och frågor och svar om de vanligaste problemen och instruktioner om hur du utför de vanligaste åtgärderna.

Supportkategorierna erbjuder flexibel prissättning och varierande grad av kundinvolvering för att lösa problemen.

### Solution Station-erbjudanden

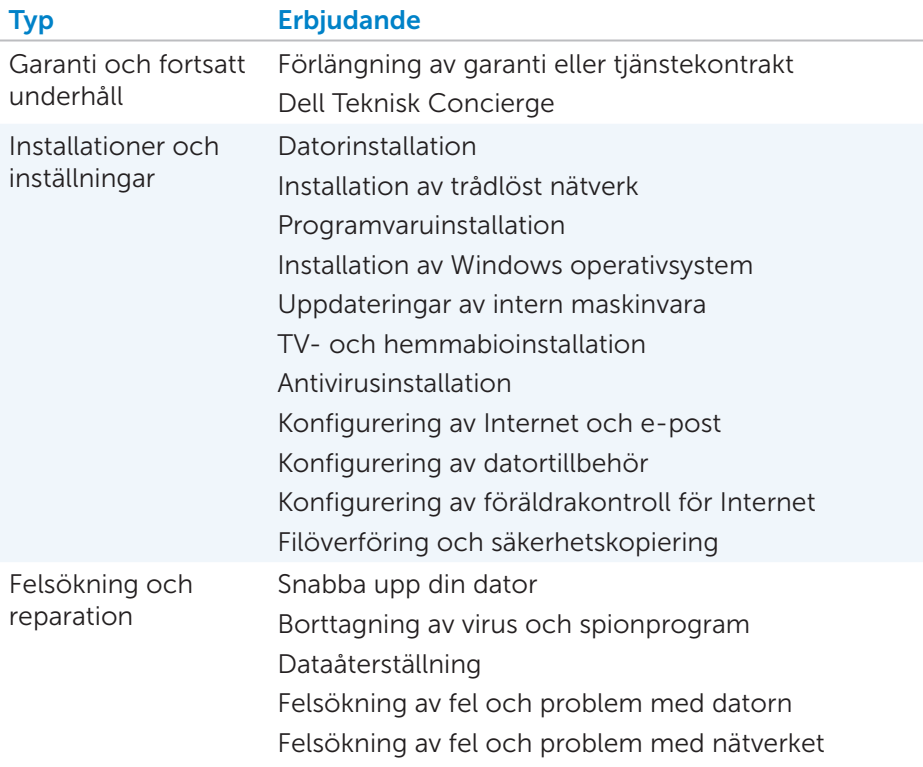

## Quickset

Quickset är ett paket med program som tillhandahåller förbättrad funktionalitet för din Dell-dator. Den ger enkel åtkomst till en rad olika funktioner som i normala fall skulle kräva flera steg. Några av de funktioner som du kan komma åt med Dell Quickset är:

- • Konfigurera trådlöst kortkommando
- Deaktivera eller aktivera laddning av batteriet
- • Ändra beteendet på -Fn-knappen
- **OBS!** Quickset kanske inte stöds på alla datorer.
## Installera Quickset

Quickset är förinstallerat på en ny Dell-dator. Om du behöver ominstallera Quickset, ladda ner det från Dell supportwebbsida på dell.com/support.

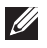

**OBS!** Om du återställer datorn med hjälp av PC Restore eller liknande program, kommer även Quickset att återställas.

## NVIDIA 3D-program

NVIDIA 3DTV Play som är installerat på din dator ger dig möjlighet att spela 3D-spel, se Blu-ray filmer i 3D och bläddra igenom 3D-bilder. Det stöder samma spel som NVIDIA 3D Vision. För en lista med 3D-spel som stöds, se nvidia.com.

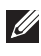

OBS! Hänvisar till NVIDIA support för mer information om det här programmet.

**OBS!** NVIDIA 3D kanske inte är tillgängligt på alla datorer.

#### Spela spel i 3D

- 1. Kör spelet i helskärmsläge.
- 2. Om du ser ett meddelande som anger att det nuvarande läget inte är kompatibelt med HDMI 1.4, ställ in upplösningen i spelet till 1280 x 720 (720p) i HD 3D-läge.

#### Kortkommandon

Här följer några kortkommandon som är tillgängliga för 3D-spel:

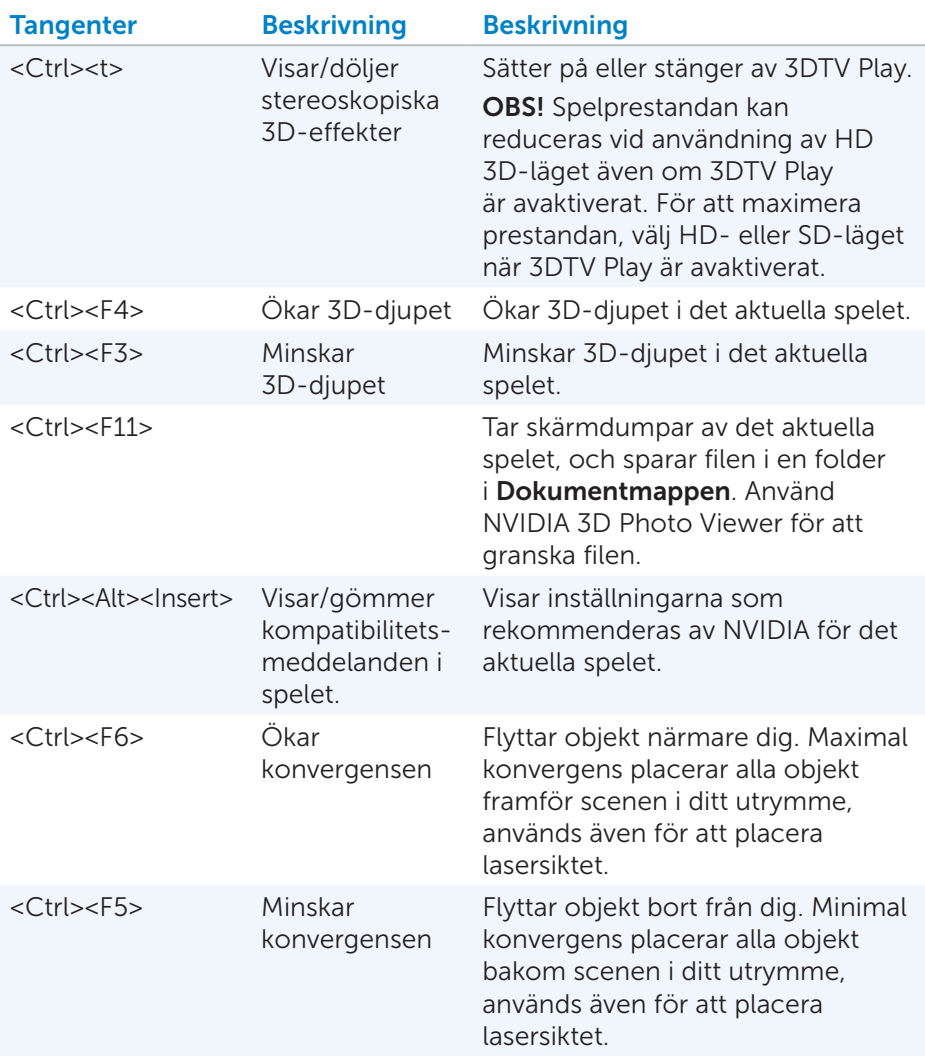

OBS! För mer information, se hjälpfilen för NVIDIA-programmet.

# **DellConnect**

DellConnect är ett onlineverktyg som ger Dell-ombud åtkomst till din dator (under din övervakning) för att på distans kunna diagnostisera och lösa problem på din dator. Det tillåter en teknisk supportrepresentant att interagera med din dator med ditt tillstånd.

En DellConnect-begäran initieras av en teknisk supportrepresentant när det är nödvändigt för felsökning.

OBS! För att komma åt DellConnect och användarvillkor, se dell.com/DellConnect.

# Återställa operativsystemet

# Alternativ för systemåterställning

Du kan återställa operativsystemet på datorn med hjälp av ett av följande alternativ:

VIKTIGT! Användning av Dell Factory Image Restore eller *Operating System disc* (Operativsystemskiva) tar permanent bort alla datafiler på datorn. Om det är möjligt rekommenderar vi att du säkerhetskopierar alla datafiler innan du använder dessa alternativ.

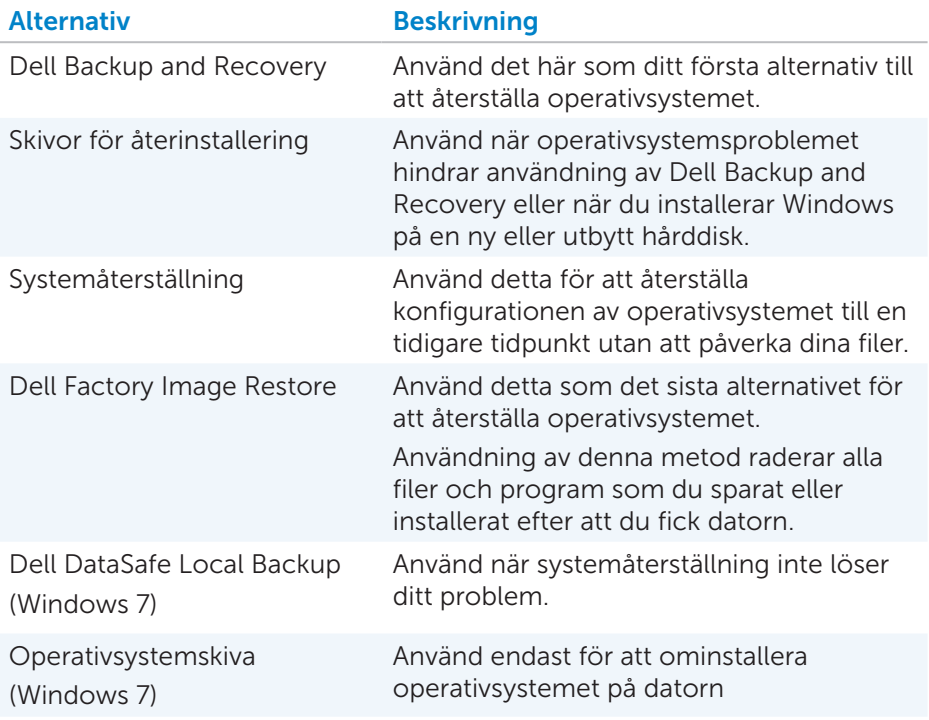

## Dell Backup and Recovery

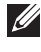

**OBS!** Alternativet Dell Backup and Recovery är endast tillgängligt för Windows 8.

Dell Backup and Recovery har två versioner:

- Dell Backup and Recovery Basic
- Dell Backup and Recovery Premium

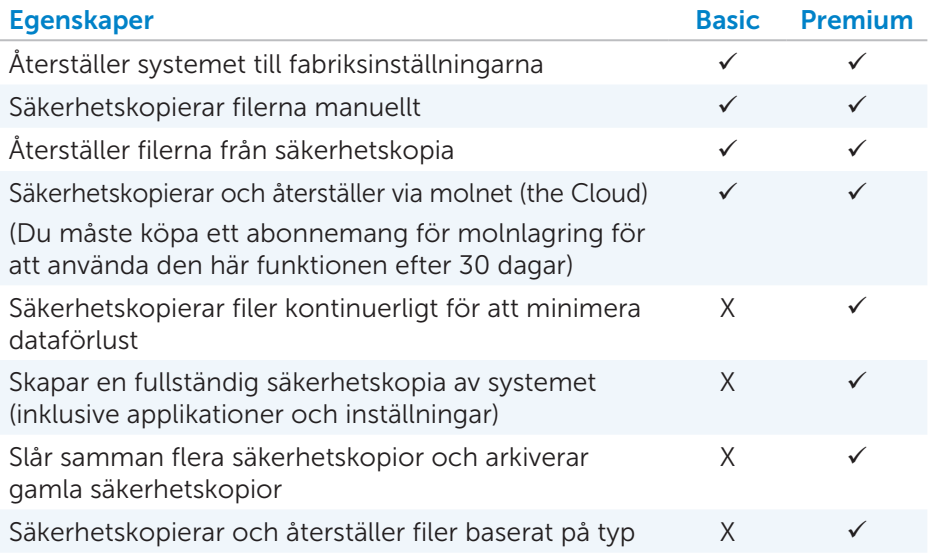

#### Dell Backup and Recovery Basic

#### Få tillgång till Dell Backup and Recovery

- 1. Starta datorn.
- 2. Tillgång till sökfunktionen.
- 3. Klicka på Appar och skriv in Dell Backup and Recovery i sökfältet.
- 4. Klicka på Dell Backup and Recovery i listan med sökresultat.

#### Skapa skivor för återinstallering

- 1. Kör Dell Backup and Recovery.
- 2. Klicka på titeln Reinstall Discs (Återinstallera diskar).
- 3. Välj USB Flash Drive (USB-enhet) eller Discs (Skivor), och klicka på Continue.
- 4. Följ instruktionerna på skärmen.

#### Återställa datorn

- 1. Kör Dell Backup and Recovery.
- 2. Klicka på titeln Recovery (Återställning).
- 3. Klicka på System Recovery (Systemåterställning).
- 4. Klicka på Yes, Continue (Ja, fortsätt).
- 5. Följ instruktionerna på skärmen.

### Dell Backup and Recovery Premium

- $\wedge$  VIKTIGT! Även om du har alternativet att bevara dina personliga filer under återställningsprocessen, rekommenderas att du säkerhetskopierar dina personliga filer på en separat enhet eller skiva innan du använder återställningsalternativet.
- **OBS!** Om du har beställt Dell Backup and Recovery Premium med din dator genom ett program som levererar digitalt, behöver du ladda ner Dell Backup and Recovery Basic först för att få tillgång till alternativet Dell Backup and Recovery Premium.

#### Uppgradera till Dell Backup and Recovery Premium

- 1. Kör Dell Backup and Recovery.
- 2. Klicka på titeln Backup (säkerhetskopiering) och välj Data Backup (Säkerhetskopiering av data).
- 3. Klicka på Upgrade to Dell Backup and Recovery Premium (Uppgradera till Dell Backup and Recovery Premium).

#### Återställa systemdata

- 1. Kör Dell Backup and Recovery.
- 2. Klicka på titeln Backup (Säkerhetskopiering) och välj System Backup (Systemsäkerhetskopiering).
- 3. Följ instruktionerna på skärmen.

#### Återställa specifika filer eller mappar från en fullständig systemsäkerhetskopiering

- 1. Kör Dell Backup and Recovery.
- 2. Klicka på titeln Recovery (Återställning) och välj Data Recovery (Dataåterställning).
- 3. Klicka på Yes, Continue (Ja, fortsätt).
- 4. Följ instruktionerna på skärmen.

#### Återställa specifika filer eller mappar från en säkerhetskopiering av filer & mappar

- 1. Kör Dell Backup and Recovery.
- 2. Klicka på titeln Recovery (Återställning) och välj Data Recovery (Dataåterställning).
- 3. Klicka på Yes, Continue (Ja, fortsätt).
- 4. Skriv in filens eller mappens namn i sökfältet eller välj den typ av data som du vill återställa.
- 5. Följ instruktionerna på skärmen.

#### Utföra en fullständig systemsäkerhetskopiering

- 1. Kör Dell Backup and Recovery.
- 2. Klicka på titeln Recovery (Återställning) och välj System Recovery (Systemåterställning).
- 3. Klicka på Yes, Continue (Ja, fortsätt).
- 4. Följ instruktionerna på skärmen.

## Dell DataSafe Local Backup

- VIKTIGT! Användning av Dell DataSafe Local Backup tar permanent bort alla program och drivrutiner som du har installerat efter att du fick datorn. Förbered en säkerhetskopia för alla program som du behöver installera på din dator innan du använder Dell DataSafe Local Backup. Använd endast Dell DataSafe Local Backup om Systemåterställning inte löste problemet med operativsystemet.
- $\wedge$  VIKTIGT! Även om Dell DataSafe Local Backup är designat att bevara dina personliga filer på datorn, rekommenderas att du säkerhetskopierar dina personliga filer innan du använder Dell DataSafe Local Backup.
- 

OBS! Dell DataSafe Local Backup kanske inte är tillgängligt i alla regioner.

OBS! Dell DataSafe Local Backup finns endast för Windows 7.

OBS! Om Dell DataSafe Local Backup inte är tillgängligt på din dator, använd Dell Factory Image Restore för att återställa ditt operativsystem. Dell DataSafe Local Backup finns i två versioner:

- Dell DataSafe Local Backup Basic
- Dell DataSafe Local Backup Premium

#### Dell DataSafe Local Backup

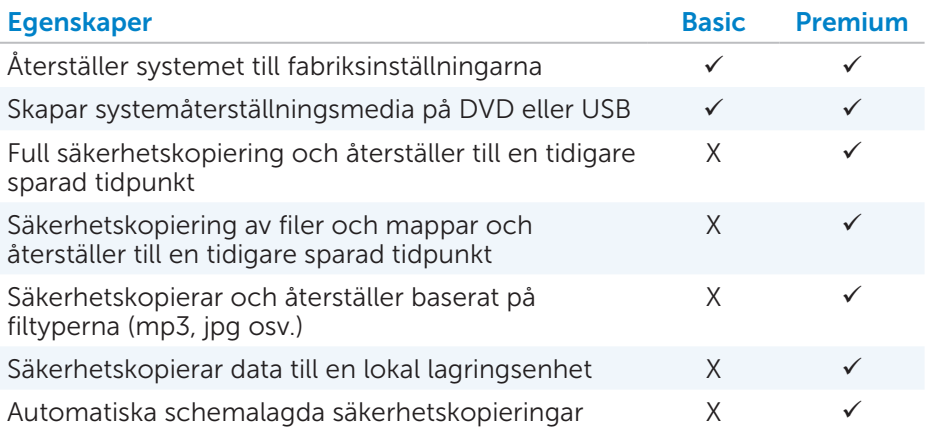

## Dell DataSafe Local Backup Basic

OBS! Dell DataSafe Local Backup finns endast för Windows 7.

#### Starta Dell DataSafe Local Backup

- 1. Starta datorn.
- 2. Klicka på Start  $\bigoplus$  → All Programs (Alla program) → Dell DataSafe → Dell DataSafe Local Backup.

#### Skapa media för återinstallering

- 1. Starta Dell DataSafe Local Backup.
- 2. Klicka på Backup (Säkerhetskopiera)→ Create Recovery Media (Skapa återställningsmedia).
- 3. Följ instruktionerna på skärmen.

#### Återställ datorn till ett tidigare datum eller till fabriksinställningarna.

- 1. Starta Dell DataSafe Local Backup.
- 2. Klicka på Restore (Återställ)→ Restore your entire system to a previous date or to the factory state (Återställ hela systemet till ett tidigare datum eller fabriksinställningen).
- 3. Följ instruktionerna på skärmen.

### Dell DataSafe Local Backup Premium

OBS! Om du beställt Dell DataSafe Local Backup Premium vid köptillfället, kan det vara förinstallerat på datorn.

#### Uppgradera till Dell DataSafe Local Backup Premium

- 1. Starta Dell DataSafe Local Backup.
- 2. Klicka på UPGRADE NOW! (UPGRADERA NU!)

#### Återställ systemdata

- 1. Starta Dell DataSafe Local Backup.
- 2. Klicka på Backup (Säkerhetskopiera)→ Full System Backup (Fullständig systemsäkerhetskopiering).
- 3. Följ instruktionerna på skärmen.

#### Återställ data med hjälp av File and Folder Local Backup

- 1. Starta Dell DataSafe Local Backup.
- 2. Klicka på Backup (Säkerhetskopiering) $\rightarrow$  File & Folder Local Backup (Säkerhetskopiering av filer och mappar).
- 3. Följ instruktionerna på skärmen.

#### Återställ specifika filer eller mappar från en fullständig systemsäkerhetskopiering

- 1. Starta Dell DataSafe Local Backup.
- 2. Klicka på Recovery (Återställ)→ Restore specific files or folders from a Full System Backup (Återställ specifika filer eller mappar från en fullständig säkerhetskopiering).
- 3. Följ instruktionerna på skärmen.

#### Återställ specifika filer eller mappar från en säkerhetskopiering av filer & mappar

- 1. Starta Dell DataSafe Local Backup.
- 2. Klicka på Restore (Återställ)→ Restore specific files or folders from a (Återställ specifika filer eller mappar från en) File & Folder Backup (säkerhetskopiering av filer och mappar).
- 3. Följ instruktionerna på skärmen.

# Dell Factory Image Restore

 $\wedge$  VIKTIGT! Användning av Dell Factory Image Restore tar permanent bort alla program och drivrutiner som du har installerat efter att du fick datorn. Förbered en säkerhetskopia på alla program som du behöver ominstallera innan du använder Dell Factory Image Restore.

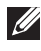

**OBS!** Dell Factory Image Restore kanske inte är tillgänglig i vissa länder eller på vissa datorer.

Använd endast Dell Factory Image Restore som en sista utväg för att återställa operativsystemet. Det här alternativet återställer program på din hårddisk till det tillstånd som de ursprungligen levererades i. Alla program och filer som lades till efter att du fick datorn, inklusive filer såsom bilder, musik och videor, kommer att tas bort permanent.

#### Starta Dell Factory Image Restore

 $\wedge$  VIKTIGT! Användning av Dell Factory Image Restore tar permanent bort all data på hårddisken och tar bort alla program och drivrutiner som du har installerat efter att du fick datorn. Om det är möjligt rekommenderar vi att du säkerhetskopierar all data innan du genomför Dell Factory Image Restore. Använd endast Dell Factory Image Restore om andra återställningsmetoder misslyckas.

Efter två misslyckade försök att starta operativsystemet, kommer startsekvensen automatiskt att försöka utföra en systemåterställning och utföra en automatisk reparation.

#### Starta Dell Factory Image Restore

- $\wedge$  VIKTIGT! Användning av Dell Factory Image Restore tar permanent bort all data på hårddisken och tar bort alla program och drivrutiner som du har installerat efter att du fick datorn. Om det är möjligt rekommenderar vi att du säkerhetskopierar all data innan du genomför Dell Factory Image Restore. Använd endast Dell Factory Image Restore om Systemåterställning inte löste problemet med operativsystemet.
	- 1. Sätt på eller starta om datorn.
	- 2. Tryck på <F8> ett par gånger när DELL-logotyen visas för att komma åt Advanced Boot options (Avancerade startalternativ).

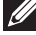

**OBS!** Om du väntar för länge och operativsystemets logotyp visas, vänta tills du ser Windows-skrivbordet, starta sedan om din dator och prova igen.

- 3. Välj Repair your computer (Reparera datorn). Fönstret System Recovery Options (Systemåterställningsalternativ) visas.
- 4. Välj en tangentbordslavout och klicka på Next (Nästa).
- 5. Logga in på en lokal dator.
- 6. Välj Dell Factory Image Restore eller Dell Factory Tools→ Dell Factory Image Restore (beroende på datorns konfiguration).
- 7. Klicka på Next. Skärmen Confirm Data Deletion (Bekräfta borttagning av data) visas.

OBS! Om du inte vill fortsätta med Dell Factory Image Restore, klicka på **Cancel** (Avbryt).

- 8. Markera kryssrutan för att bekräfta att du vill fortsätta omformateringen av hårddisken och återställa systemprogramvaran till fabriksinställningarna, och klicka sedan på **Next** (Nästa). Återställningsprocessen börjar och kan ta 20 minuter eller mer att slutföra.
- 9. När återställningen är klar startar du om datorn genom att klicka på Finish (Slutför).

# Systemåterställning

#### VIKTIGT! Säkerhetskopiera datafiler regelbundet. Systemåterställning övervakar eller återställer inte dina datafiler.

Systemåterställning är ett verktyg i Microsoft Windows som hjälper dig att ångra programändringar på din dator utan att påverka dina personliga filer såsom dokument, bilder, e-post osv.

Varje gång du installerar ett program eller enhetsdrivrutin uppdaterar datorn Windows systemfiler för att stödja den nya programvaran eller enheten. Ibland kan detta skapa oförutsedda problem. Systemåterställning hjälper dig att återställa Windows systemfiler till ett tillstånd före installationen av mjukvaran eller enhetsdrivrutinen.

Systemåterställning skapar och sparar återställningspunkter i regelbundna intervaller. Du kan använda dessa återställningspunkter (eller skapa dina egna återställningspunkter) för att återställa datorns systemfiler till ett tidigare tillstånd.

Använd systemåterställning om ändringar av program, drivrutiner eller andra systeminställningar har lämnat datorn i ett oönskat tillstånd.

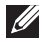

**OBS!** Om en nyligen installerad maskinvara kan vara orsaken, ta bort eller koppla bort maskinvaran och försök med en systemåterställning.

OBS! Systemåterställning säkerhetskopierar inte dina personliga filer och därför kan den inte återställa de personliga filer som tas bort eller skadas.

## Windows 8

#### Använda System Restore (Systemåterställning)

- 1. Öppna snabbknappen Sök och klicka på Settings (Inställningar).
- 2. Klicka på Recovery (Återställ) och välj Open System Restore (Öppna systemåterställning).
- 3. Följ instruktionerna på skärmen.

#### Ångra den senaste systemåterställningen

- 1. Växla till det traditionella Windows-skrivbordet.
- 2. Öppna snabbknappen Settings (Inställningar).
- 3. Klicka på Kontrollpanel.
- 4. Klicka på System and Security (System och säkerhet) och klicka sedan på Action Center (Åtgärdscenter).
- 5. Klicka på Recovery (Återställ) i nedre högra hörnet av Action Center (Åtgärdscenter).
- 6. Klicka på Öppna systemåterställning och följ instruktionerna på skärmen för att ångra den senaste systemåterställningen.

## Windows 7

#### Använda System Restore (Systemåterställning)

- 1. Klicka på Start
- 2. Skriv in System Restore (Systemåterställning) i sökfältet och tryck på <Enter>.

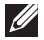

OBS! Ett fönster för kontroll av användarkonto kan visas. Om du är administratör för datorn, klicka på Fortsätt. Annars kontaktar du en administratör för datorn.

3. Klicka på Nästa och följ instruktionerna på skärmen.

#### Ångra den senaste systemåterställningen

I den händelse att Systemåterställning inte löser problemet kan du ångra den senaste systemåterställningen.

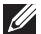

**20BS!** Spara och stäng alla öppna filer och avsluta alla öppna program innan du ångrar den senaste systemåterställningen. Du bör varken ändra, öppna eller radera filer eller program innan systemåterställningen är klar.

- 1. Klicka på Start
- 2. Skriv in System Restore (Systemåterställning) i sökfältet och tryck på <Enter>.
- 3. Klicka på Undo my last restoration (Ångra min senaste återställning), klicka på Next (Nästa) och följ instruktionerna på skärmen.

## Operativsystemskiva

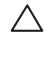

 $\wedge$  VIKTIGT! Att återinstallera operativsystemet med hjälp av en operativsystemskiva tar permanent bort all data och alla program från datorn.

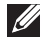

**OBS!** Skivan med operativsystemet är valfri och kanske inte levereras med datorn.

Du kan använda skivan med *operativsystemet* för att installera eller ominstallera operativsystemet på datorn. Du måste ominstallera alla drivrutiner och program efter att du har ominstallerat operativsystemet.

#### Ominstallera operativsystemet med operativsystemskivan

För att ominstallera operativsystemet:

- 1. Sätt in skivan med operativsystemet och starta om datorn.
- 2. Tryck på <F12> direkt när DELL-logotyen visas för att komma åt startmenyn.
	- **OBS!** Om du väntar för länge och operativsystemets logotyp visas, fortsätter du att vänta tills datorn laddar operativsystemet, starta sedan om datorn och försök igen.
- 3. Välj CD/DVD-enheten från listan och tryck på <Enter>.
- 4. Följ instruktionerna på skärmen.

## Skivor för återinstallering

Skivor för återinstallering som skapades med Dell Backup and Recovery tillåter dig att återställa dina hårddiskar till det tillstånd som de var i när du köpte datorn samtidigt som du bevarar filerna på datorn.

Använd Dell Backup and Recovery för att skapa skivor för återinstallering.

#### Återställa datorn med hjälp av skivor för återinstallering

För att återställa datorn med hjälp av skivor för återinstallering:

- 1. Stäng av datorn.
- 2. Sätt in skivan för systemåterställning i den optiska enheten eller anslut USB-nyckeln och sätt på datorn.
- 3. Tryck på <F12> direkt när DELL-logotyen visas för att komma åt startmenyn.

**OBS!** Om du väntar för länge och operativsystemets logotyp visas, fortsätter du att vänta tills datorn laddar operativsystemet, starta sedan om datorn och försök igen.

- 4. Markera det media som du använder för återställning och tryck <Enter>.
- 5. Om du uppmanas, trycker du snabbt på någon tangent för att starta från startenheten.
- 6. Följ instruktionerna på skärmen för att slutföra återställningsprocessen.

# Felsökning

# Grundläggande felsökning

Det här avsnittet beskriver några grundläggande felsökningssteg du kan använda för att lösa vanliga problem med din dator.

- • Se till att din dator är på och att alla komponenter får ström.
- • Se till att alla kablarna är ordentligt anslutna till respektive portar.
- • Se till att kablarna inte är skadade eller slitna.
- • Se till att det inte finns några böjda eller trasiga stift på kontakterna.
- • Starta om datorn och kontrollera om problemet kvarstår.
- För problem med internetuppkopplingen, koppla bort modemet och routern från eluttaget, vänta i ungefär 30 sekunder, och koppla sedan in strömkablarna och försök ansluta igen.
- **OBS!** För mer information om felsökning, lösningar på vanliga problem och frågor och svar, se **dell.com/support**. För att kontakta Dell för teknisk support. Se [Kontakta Dell](#page-96-0)*.*

# Diagnostik

Din dator har ett inbyggt diagnosverktyg för att hjälpa dig att fastställa problem med din dator. Dessa verktyg kan meddela dig om ett problem med hjälp av felmeddelanden, ljus- eller pipkoder.

## Systemutvärdering före uppstart

Du kan använda systemutvärdering före uppstart (PSA) för att diagnostisera olika hårdvaruproblem. ePSA testar enheter såsom systemkort, tangentbord, skärm, minne och hårddisk m.m.

**OBS!** PSA kanske inte stöds på alla datorer.

#### Starta PSA

- 1. Sätt på eller starta om din dator.
- 2. Tryck på <F12> när Dell-logotypen visas för att komma till startmenyn.

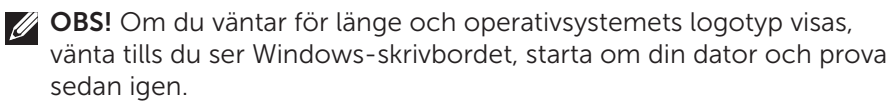

3. Välj Diagnostik och tryck på <Enter>.

4. Följ instruktionerna på skärmen för att slutföra testet.

Om en komponent fallerar, stannar testet, datorn piper och en felkod visas. Anteckna felkoden/felkoderna och leta efter en lösning på dell.com/support eller kontakta Dell.

Följ instruktionerna på skärmen för att fortsätta till nästa test, testa den komponent som fallerade igen, eller avbryt testet och starta om datorn.

Om PSA slutförs utan problem visas följande meddelande på skärmen: "No problems have been found with this system so far. Do you want to run the remaining memory tests? This will take about 30 minutes or more. Do you want to continue? (Recommended)." Tryck <y> för att fortsätta om du upplever problem med minnet, annars trycker du <n> för att avsluta testet.

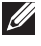

OBS! Du kan trycka på <Esc> närsomhelst för att avbryta testet och starta om datorn.

## Förbättrad PSA

Du kan använda den förbättrade systemutvärderingen före uppstart (ePSA) för att diagnostisera olika hårdvaruproblem. ePSA testar enheter såsom systemkort, tangentbord, skärm, minne och hårddisk m.m.

**OBS!** ePSA kanske inte stöds på alla datorer.

Startskärmen för ePSA är indelad i tre områden:

- • Windows enheter— Visas på vänster sida av ePSA-startskärmen. Den visar alla enheter i din dator och kan användas för att välja enheter.
- Kontrollera window Visas nere till höger på ePSA-startskärmen.
	- Genom att markera kryssrutan för **Noggrant testläge** i kontrollfönstret, maximeras omfattningen och tidslängden på testerna.
	- Statusfältet visas på den nedre vänstra sidan av kontrollfönstret och visar den övergripande testprocessen.
	- För att testa de valda enheterna, klicka på Kör tester:
	- För att avsluta ePSA och starta om din dator, klicka på Exit.
- Status Window Visas på höger sida av ePSA-startskärmen.

Statusområdet har fyra flikar:

- Konfiguration Visar detalierad konfigurations- och statusinformation om alla enheter som kan testas med ePSA.
- $\bullet$  Resultat  $-$  Visar alla tester som körs, deras aktivitet och resultaten för varje test.
- Systemhälsa Visar status för batteri, strömadapter, fläktar osv.
- Aktivitetslogg Ger detaljerad information om alla tester. Kolumnen Stat visar status för alla test.

## LCD BIST

LCD BIST (Inbyggt självtest) hjälper dig att avgöra om ett problem med skärmen orsakas av LCD:n eller någon annan del. Det här testet kan visa olika färger och text på skärmen och om du inte märker av problemet under testet så ligger problemet utanför LCD:n.

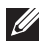

OBS! Tillbehör kan ha diagnostik som är specifik för dem. För mer information, se dokumentationen för tillbehören.

#### Starta LCD BIST

- 1. Sätt på eller starta om din dator.
- 2. Tryck på <F12> när Dell-logotypen visas för att komma till startmenyn.
	- OBS! Om du väntar för länge och operativsystemets logotyp visas, vänta tills du ser Windows-skrivbordet, starta om din dator och prova sedan igen.
- 3. Välj Diagnostik och tryck på <Enter>.
- 4. Om du inte ser en färgad linje på skärmen, tryck på <N> för att öppna LCD BIST.

#### Starta ePSA

För att starta ePSA:

- 1. Starta om datorn.
- 2. Tryck på <F12> när Dell-logotypen visas för att komma till startmenyn.
	- **OBS!** Om du väntar för länge och operativsystemets logotyp visas, vänta tills du ser Windows-skrivbordet, starta om din dator och prova sedan igen.
- 3. Välj Diagnostik och tryck på <Enter>.
- 4. Följ instruktionerna på skärmen för att slutföra testet och anteckna eventuella felmeddelanden som visas.

Om en komponent fallerar, stannar testet, datorn piper och en felkod visas. Anteckna felkoden/felkoderna och leta efter en lösning på dell.com/support eller kontakta Dell.

Följ instruktionerna på skärmen för att fortsätta till nästa test, testa den komponent som fallerade igen, eller avbryt testet och starta om datorn.

Om PSA slutförs utan problem visas följande meddelande på skärmen: "No problems have been found with this system so far. Do you want to run the remaining memory tests? This will take about 30 minutes or more. Do you want to continue? (Recommended)." Tryck <y> för att fortsätta om du upplever problem med minnet, annars trycker du <n> för att avsluta testet.

Om ePSA slutförs med problem visas följande meddelande på skärmen: "Testing completed. One or more errors were detected."

Fliken Event Log (Aktivitetslogg) i Status-fönstret visar de fel som uppstod under ePSA-testen.

## Pipkoder

Datorn kan avge ett antal ljudsignaler under uppstart om det finns fel eller problem. Dessa ljudsignaler kallas en pipkod och identifierar ett problem. Om detta inträffar, anteckna pipkoden och kontakta Dell för att få hjälp.

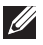

**OBS!** Vissa av de pipkoder som beskrivs i tabellen nedan kanske inte gäller för din dator.

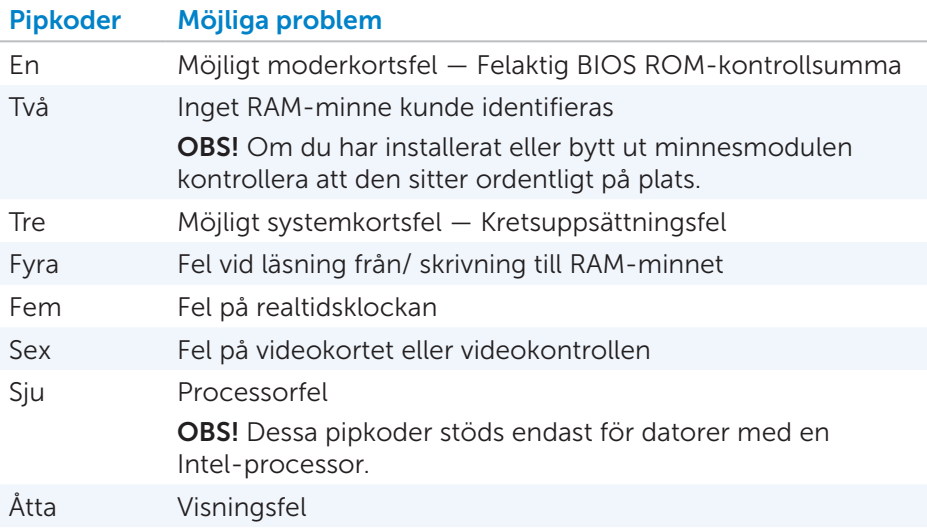

# BIOS

BIOS lagrar information om hårdvaran till din dator och skickar informationen till operativsystemet när datorn startas. Du kan ändra de grundläggande hårdvaruinställningarna som lagras i BIOS med hjälp av systeminstallationsprogrammet.

Du kan använda systeminstallationsprogrammet till att:

- • Ställa in eller ändra ett valbart alternativ såsom användarlösenordet.
- • Fastställa enheterna som är installerade på din dator, t.ex. mängden minne, typ av hårddisk m.m.
- Ändra informationen om systemfiguration efter att du har lagt till, ändrat eller tagit bort hårdvara i din dator.

# Ändra BIOS-inställningarna

#### $\wedge$  VIKTIGT! Felaktiga inställningar i systeminstallationsprogrammet kan medföra att datorn inte startar, fungerar felaktigt eller skada din dator.

Du kan behöva ändra inställningar såsom datum och tid, startenheter och startsekvens, aktivera eller inaktivera PowerShare m.m. För att ändra inställningarna, starta systeminstallationsprogrammet, hitta den inställning som du vill ändra och följa instruktionerna på skärmen.

# Öppna systeminstallationsprogrammet

- 1. Sätt på eller starta om din dator.
- 2. Tryck på <F2> när Dell-logotypen visas för att öppna systeminstallationsprogrammet.
- **OBS!** Om du väntar för länge och operativsystemets logotyp visas, vänta tills du ser Windows-skrivbordet, starta om din dator och prova sedan igen.

# Återställa BIOS-lösenordet

BIOS-lösenord används för att ge extra säkerhet till datorer. Du kan konfigurera din dator att fråga efter ett lösenord vid uppstart eller när du öppnar systeminstallationsprogrammet.

Använd en av följande metoder, beroende på typ av dator, för att återställa förlorade eller glömda BIOS-lösenord.

 $\wedge$  VIKTIGT! Återställning av BIOS-lösenord involverar radering av all data från CMOS. Om du har ändrat några BIOS-inställningar måste du göra dessa ändringar igen efter att du har återställt lösenordet.

## Ta bort CMOS-batteriet

VARNING! Läs igenom säkerhetsinstruktionerna innan du utför något arbete inuti datorn.

Nästan alla moderkort använder ett knappcellsbatteri som hjälper till att behålla BIOS-inställningarna, inklusive lösenordet. För att återställa lösenordet, ta bort knappcellsbatteriet, vänta i 15-30 minuter, och ersätt sedan knappcellsbatteriet.

**OBS!** För mer information om knappcellsbatteriets placering och instruktioner för hur du tar bort och ersätter det, se *Ägarens handbok* på dell.com/support.

## Använd system-kortbygeln

Nästan alla systemkort på stationära datorer innehåller en bygel för att radera CMOS-inställningar tillsammans med BIOS-lösenordet. Placeringen av den här bygeln varierar beroende på systemkort. Leta efter bygeln nära CMOS-batteriet, vanligtvis märkt CLR, CLEAR, CLEAR CMOS osv.

Det finns 3 stift. Bygeln ansluter mittenstiftet med antingen det högra eller vänstra stiftet. Ta bort bygeln och anslut mittenstiftet med det motsatta stiftet. Vänta ett par sekunder och ta sedan bort bygeln och anslut mittenstiftet med det ursprungliga stiftet.

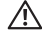

VARNING! Läs igenom säkerhetsinstruktionerna innan du utför något arbete inuti datorn.

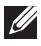

**OBS!** För mer information om placeringen av bygeln och att arbeta inuti datorn, se *Ägarens handbok* på dell.com/support.

# Ändra startsekvensen

Du kan behöva ändra startsekvensen för att starta från en annan enhet än din standardenhet, till exempel när du ominstallerar operativsystemet, eller använder en återställningsdisk eller USB-enhet.

Du kan välja startordningen med hjälp av startmenyn eller systeminstallationsprogrammet.

### Med Startmenyn

Använd Startmenyn för att ändra startsekvensen på din dator för den aktuella uppstarten. Din dator startar från den valda enheten endast för den aktuella uppstarten och återgår till standardenheten nästa gång du startar om datorn. För att välja en startenhet med hjälp av Startmenyn:

- 1. Sätt på eller starta om din dator.
- 2. Tryck på <F2> när Dell-logotypen visas för att öppna systeminstallationsprogrammet.
	-
	- **OBS!** Om du väntar för länge och operativsystemets logotyp visas, vänta tills du ser Windows-skrivbordet, starta om din dator och prova sedan igen.
- 3. Använd upp- eller -nedåtpilen för att välja den enhet du vill starta från och tryck på <Enter> eller tryck på den siffra som visas bredvid startsekvensen.

## Med systeminstallationsprogrammet.

Använd systeminstallationsprogrammet för att välja ordningen på enheterna som din dator använder för att starta upp varje gång.

För att ändra startsekvensen med hjälp av systeminstallationsprogrammet:

- 1. Öppna systeminstallationsprogrammet.
- 2. Välj Boot (Start)-fliken.
- 3. Markera kryssrutan för att aktivera eller inaktivera enheterna som ska användas vid uppstart.
- 4. Flytta enheterna upp eller ner för att ändra startsekvensen.

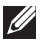

OBS! Den första enheten i listan är standardstartenheten.

# Få hjälp och kontakta Dell

# Få hjälp

Du kan få information och hjälp om Dell produkter och tjänster med hjälp av dessa självhjälpresurser online:

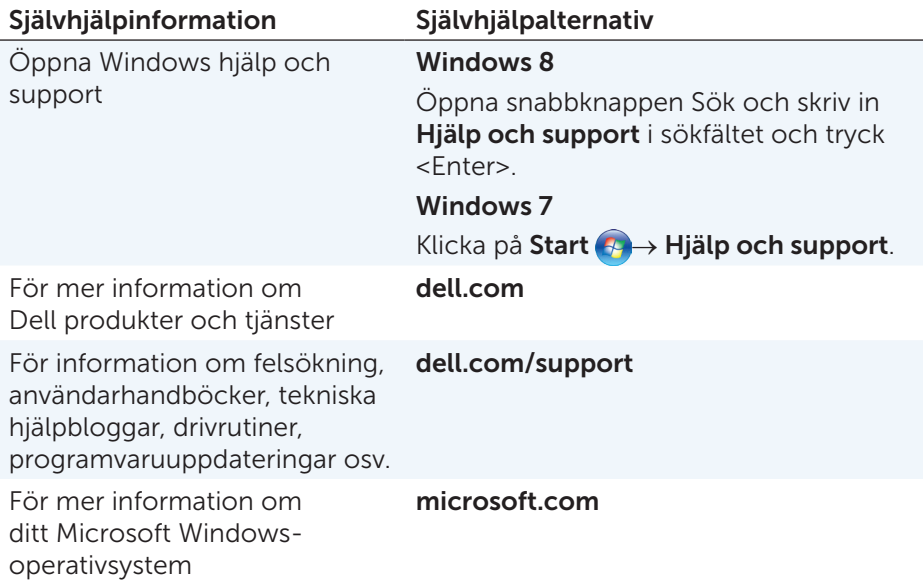

## Kontakta Dell

För att kontakta Dell för försäljning, teknisk support eller kundtjänstproblem, se dell.com/contactdell.

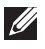

OBS! Tillgänglighet varierar efter land och produkt, och vissa tjänster kanske inte är tillgängliga i ditt område.

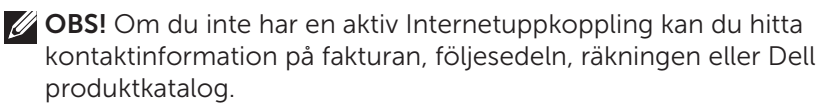

# <span id="page-96-0"></span>Referenser

## Datorunderhåll

Det rekommenderas att du utför följande åtgärder för att undvika vanliga problem med datorn:

- • Se till att det finns en direkt åtkomst till en strömkälla, tillräckligt med ventilation och en plan yta att ställa datorn på.
- • Undvik att blockera, trycka in föremål i eller låta damm samlas i luftventilerna.
- • Säkerhetskopiera din data regelbundet.
- • Genomför regelbundna virusskanningar.
- Leta igenom din dator efter fel med My Dell och andra verktyg som finns tillgängliga på datorn.
- Rengör din dator regelbundet med en mjuk och torr trasa.
- $\triangle$  VIKTIGT! Användning av vatten eller andra lösningsmedel för att rengöra datorn kan skada datorn.
	- • Se till att det finns tillräckligt med ledigt utrymme på din interna hårddisk. Om du inte har tillräckligt med ledigt utrymme kan det leda till försämrad prestanda.
	- Aktivera automatiskt Windows och andra programvaruuppdateringar för att ta itu med problem med programvara och förbättra datorsäkerheten.

## <span id="page-96-1"></span>Strömhantering

Strömhantering hjälper dig att minska strömförbrukningen av din dator genom att reglera strömtillförseln till de olika komponenterna. Systeminstallationsprogrammet och operativsystemet tillåter dig att ställa in när strömtillförseln till vissa komponenter ska minskas eller stängas av helt.

Exempel på vanliga strömsparlägen i Microsoft Windows är:

- Strömsparläget Strömsparläget är ett energisparläge som gör det möjligt för datorn att snabbt återgå till full drift (vanligtvis inom några sekunder) när du vill börja arbeta igen.
- Viloläget Viloläget lagrar alla dina öppna dokument och program på din hårddisk och stänger sedan av datorn.
- Hybridströmsparläget  $-$  Hybridströmsparläget är en kombination av strömsparläget och viloläget. Det lagrar alla dina öppna dokument och program i minnet och på din hårddisk, och försätter sedan datorn i ett lågenergiläge så att du snabbt kan återuppta arbetet. När hybridströmsparläget är aktiverat sätts datorn automatiskt i hybridströmsparläget när du sätter datorn i strömsparläget.

• Avstängning – Att stänga av din dator hjälper när du inte planerar att använda din dator under en längre tid. Det hjälper till att hålla datorn säker och sparar även mer energi. Stäng av datorn innan du lägger till eller tar bort maskinvara inuti datorn. Det rekommenderas inte att stänga av datorn när du snabbt behöver återuppta arbetet.

### Konfigurera ströminställningarna

För att konfigurera ströminställningarna:

#### Windows 8

- 1. Högerklicka varsomhelst på Startskärmen.
- 2. Klicka på Alla appar-ikonen längst ner i högra hörnet på skärmen.
- 3. Under Windows System, klicka på Kontrollpanelen.
- 4. Om din kontrollpanel visas genom kategori, klicka på rullgardinsmenyn View by: (Visa efter:) och- välj Small icons (Små ikoner) eller Large icons (Stora ikoner).
- 5. Klicka på Energialternativ.
- 6. Du kan välja ett schema från listan av tillgängliga alternativ beroende på din datoranvändning.
- 7. Klicka på Ändra schemainställningar för att modifiera ströminställningarna.

#### Windows<sub>7</sub>

- 1. Klicka på Start  $\bigoplus$  → Kontrollpanel → Energialternativ.
- 2. Du kan välja ett schema från listan av tillgängliga alternativ beroende på din datoranvändning.
- 3. Klicka på Ändra schemainställningar för att modifiera ströminställningarna.

#### Konfigurera strömbrytarens beteende

För att konfigurera strömbrytarens beteende:

#### Windows 8

- 1. Högerklicka varsomhelst på Startskärmen.
- 2. Klicka på Alla appar-ikonen längst ner i högra hörnet på skärmen.
- 3. Under Windows System, klicka på Kontrollpanelen.
- 4. Om din kontrollpanel visas genom kategori, klicka på rullgardinsmenyn View by: (Visa efter:) och välj Small icons (Små ikoner) eller Large icons (Stora ikoner).
- 5. Klicka på Energialternativ.
- 6. Välj vad du vill att din dator ska göra när du trycker på strömbrytaren från rullgardinslistan bredvid När jag trycker på strömbrytaren. Du kan välja olika alternativ för när datorn körs på batteri och när den är ansluten till en strömadapter.
- 7. Klicka på Spara ändringar.

#### Windows<sub>7</sub>

- 1. Klicka på Start + Kontrollpanel→ Energialternativ.
- 2. Klicka på Välj vad strömbrytarna gör.
- 3. Välj vad du vill att din dator ska göra när du trycker på strömbrytaren från rullgardinslistan bredvid När jag trycker på strömbrytaren. Du kan välja olika alternativ för när datorn körs på batteri och när den är ansluten till en strömadapter.
- 4. Klicka på Spara ändringar.

## Förlänga batteritiden

Drifttiden av ett batteri, vilket är den tid som batteriet kan hålla en laddning, varierar beroende på hur du använder din bärbara dator.

Batteriets drifttid minskar märkbart om du använder:

- • Optiska enheter.
- Trådlösa kommunikationsenheter, ExpressCards, mediakort eller USB-enheter.
- • Hög ljusstyrka på skärmen, 3D-skärmsläckare, eller andra energiintensiva program som komplexa 3D-grafikprogram eller spel.

Du kan förbättra batteriprestandan genom att:

- • Ansluta datorn till ett eluttag när det är möjligt. Batteriets livslängd minskar med antalet gånger som det laddas ur och laddas upp.
- • Konfigurera ströminställningarna med Microsoft Windows energialternativ för att optimera datorns energiförbrukning (se [Strömhantering](#page-96-1)).
- • Använd energisparfunktionerna viloläget/strömsparläget och hybridströmsparläget.

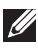

**OBS!** Drifttiden av batteriet minskar med tiden beroende på hur ofta batteriet används och under vilka förhållanden det används.

Du kan konfigurera batteriets laddningsbeteende för att öka drifttiden.

#### Dell Longevity Mode (Hållbarhetsläget)

Att frekvent ansluta och koppla bort datorn från en strömkälla utan att tillåta att batteriet laddas ur helt kan minska batteriets livslängd. Hållbarhetsläget skyddar batteriets hälsa genom att moderera i vilken utsträckning ditt batteri laddas, och skyddar ditt batteri från att frekvent laddas och laddas ur.

Den bärbara datorn från Dell övervakar automatiskt batteriets laddningsoch urladdningsbeteende och, om möjligt, visar ett meddelande där du ombeds att aktivera hållbarhetsläget.

OBS! Hållbarhetsläget kanske inte stöds på alla bärbara datorer.

För att konfigurera hållbarhetsläget:

- 1. Högerklicka på batteri-ikonen i Windows meddelandefält och klicka på Dell Extended Battery Life Options (Alternativet för utökad livsläng). Dialogrutan Battery Meter (Batterimätare) visas.
- 2. Klicka på fliken Longevity mode (Hållbarhetsläge).
- 3. Klicka på Enable (Aktivera) för att sätta på, eller Disable (Avaktivera) för att stänga av hållbarhetsläget.
- 4. Klicka på OK.

OBS! När hållbarhetsläget är aktiverat laddar batteriet endast mellan 88% - 100% av dess kapacitet.

#### Dell stationära läge

Om du mestadels använder din dator med strömadaptern ansluten kan du aktivera det stationära läget för att moderera i vilken utsträckning batteriet laddas. Det minskar antalet laddnings/urladdnings-cykler och förlänger batteriets livstid.

Den bärbara datorn från Dell övervakar automatiskt batteriets laddningsoch urladdningsbeteende och, om möjligt, visas ett meddelande där du ombeds att aktivera det stationära läget.

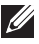

**OBS!** Dell stationära läge kanske inte stöds på alla datorer.

För att aktivera eller avaktivera det stationära läget:

- 1. Högerklicka på batteri-ikonen i Windows meddelandefält och klicka på Dell Extended Battery Life Options (Alternativet för utökad livsläng). Dialogrutan Battery Meter (Batterimätare) visas.
- 2. Klicka på fliken Desktop mode (Stationärt läget).
- 3. Klicka på Enable (Aktivera) eller Disable (Avaktivera) baserat på dina önskemål.
- 4. Klicka på OK.
- **OBS!** När det stationära läget är aktiverat laddar batteriet endast mellan 50% – 100% av dess kapacitet.

# **Migreringstips**

Datormigrering innebär att du flyttar data och program mellan två olika datorer. De vanligaste orsakerna för datormigrering är när du köper en ny dator eller när du uppgraderar till ett nytt operativsystem.

 $\wedge$  VIKTIGT! Även om det finns ett flertal olika verktyg som förenklar migrering så rekommenderas det att du säkerhetskopierar filer såsom bilder, musik och dokument osv.

## Migrering från ett Windows-operativsystem till ett nyare operativsystem

När du migrerar till ett nyare operativsystem kan du hänvisa till Microsoft riktlinjer som tillhandahållits för migrering från ett operativsystem till ett annat. Se www.microsoft.com för mer information.

# Ergonomiska instruktioner

- $\triangle$  VIKTIGT! Felaktig eller långvarig användning av tangentbordet kan vålla skador.
- $\wedge$  VIKTIGT! Att titta på bildskärmen under en lång tid kan vara ansträngande för ögonen.

Av bekvämlighets- och effektivitetsskäl bör du använda de ergonomiska riktlinjerna när du installerar och använder datorn.

Bärbara datorer är inte nödvändigtvis konstruerade för kontinuerlig användning som kontorsutrustning. Om du planerar att använda din bärbara dator kontinuerligt är det rekommenderat att du ansluter ett externt tangentbord.

- • Placera datorn så att skärmen och tangentbordet är rakt framför dig när du arbetar. Speciella hyllor finns tillgängliga (från Dell och andra källor) för att hjälpa dig att placera ditt tangentbord på rätt sätt.
- • Ställ skärmen på ett bekvämt avstånd från ögonen. Det rekommenderade avståndet är 510mm-610mm från ögonen.
- • Se till att skärmen är i ögonhöjd eller strax under när du sitter framför skärmen.
- • Justera lutningen på bildskärmen, dess kontrast och ljusstyrka och belysningen runt omkring dig (såsom takbelysning, skrivbordslampor och gardinerna eller persiennerna för närliggande fönster) för att minimera reflektioner på skärmen.
- Använd en stol som ger stöd för ryggen.
- • Håll underarmarna horisontellt med handlederna i ett neutralt och bekvämt läge när du använder tangentbordet eller musen.
- • Se alltid till att du har utrymme att vila händerna på när du inte använder tangentbordet eller musen.
- • Låt överarmarna hänga avslappnat längs sidorna.
- • Sitt upprätt, med fötterna vilande på golvet och låren i nivå.
- • När du sitter, se till att vikten av dina ben är på dina fötter och inte vid stolens framkant. Justera stolens höjd eller använd ett fotstöd, om nödvändigt, för att behålla en lämplig hållning.
- • Variera dina arbetsuppgifter. Försök organisera ditt arbete så att du inte behöver skriva under långa perioder. När du slutar skriva, försök göra saker där du använder båda händerna.
- • Håll ytan under skrivbordet fri från hinder och kablar eller sladdar som kan hindra dig från att sitta bekvämt eller som det går att snubbla över.

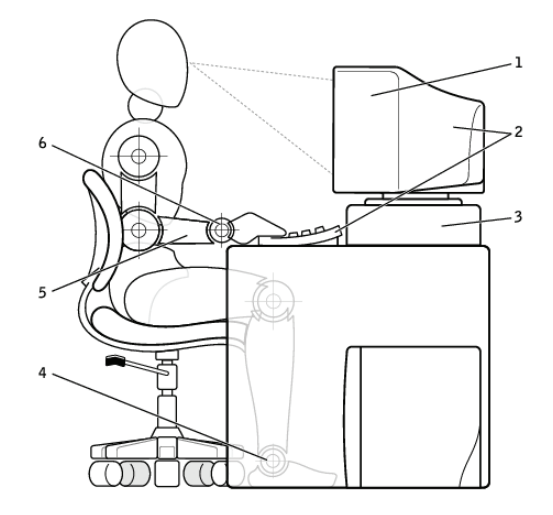

- 1 skärmen i ögonhöjd eller strax under 4 fötterna på golvet
- 2 bildskärm och tangentbord placerat rakt framför användaren
- 
- 
- 5 armar i skrivbordsnivå
- 3 bildskärmsstativ 6 handlederna avslappnade och raka

**OBS!** För de senaste ergonomiska instruktionerna, se [dell.com/regulatory\\_compliance](http://www.dell.com/regulatory_compliance).

# Dell och miljön

Grönt handlar inte om begränsningar, det handlar om möjligheter. Det handlar om att hitta ett bättre sätt.

Varje dag har du tillfälle att välja ett grönare alternativ, men när du väljer teknik vill du inte behöva kompromissa vad gäller kostnader, prestanda och tillförlitlighet. Hos Dell tycker vi inte att du ska behöva göra det, vilket är varför vi strävar efter att människor och företag inte ska behöva kompromissa för att vara miljövänliga.

Vi gör detta till en verklighet genom att leverera praktiska produkter och tjänster som har en inverkan på verkliga miljöproblem. Därför att i hjärtat på grönt är den kraftfulla idén att det finns bättre sätt. Bättre sätt att använda tid, pengar och resurser. Bättre sätt att leva, jobba och lyckas här i världen.

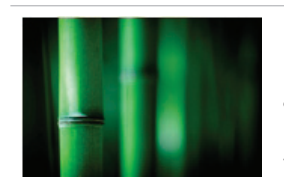

#### Bambu — Naturens ekovänliga förpackningslösning

I syfte att hjälpa till att uppnå det gemensamma målet att hitta nya sätt att hjälpa till att bevara vår planets resurser, tillhandahåller Dell praktiska, men innovativa förpackningslösningar som hjälper till att minimera miljöeffekter. Mindre förpackning innebär mindre problem för kunderna. Återvinningsbara förpackningar går lätt att göra sig av med. Och miljövänligt material är bra för vår planet.

Bambuförpackningar används för att leverera flera olika Dell-produkter.

För enkel avfallshantering är våra bambuförpackningar biologiskt nedbrytbara och certifierade som "komposterbara" av Soil Control Lab.

Vi vet att ansvarsfull materialförsörjning är viktig för dig, så därför kommer vår bambu från en skog långt borta från pandornas kända naturliga miljö.

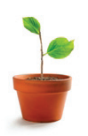

#### Gå med i programmet Plantera ett träd

Dell har skapat programmet Plantera ett träd för att göra det enkelt för dig att förta effekten av utsläppen av växthusgaser från din datorutrustning och för att hjälpa till att bygga en friskare planet — ett träd och en skog åt gången.

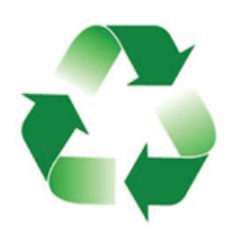

#### Återvinn med Dell

När du uppgraderar datorer och elektronik, delta i våra insatser att hålla tekniken borta från världens soptippar. Det är snabbt, bekvämt och säkert att återvinna dina hem- och arbetsdatorer hos oss. Gör dig själv och din planet en tjänst. Kassera din teknik på ett ansvarsfullt sätt med Dell.

# Policy för regelefterlevnad

För mer information, besök [dell.com/regulatory\\_compliance](http://www.dell.com/regulatory_compliance).

## Kontaktinformation för webbplatsen Regulatory Compliance

För eventuella frågor relaterade till produktsäkerhet, EMC eller ergonomi, kan du skicka ett e-postmeddelande till [Regulatory\\_Compliance@dell.com](mailto:Regulatory_Compliance%40dell.com?subject=).

## Ytterligare information om efterlevnad

WWTC (World Wide Trade Compliance Organization) är ansvarig för att hantera Dells efterlevnad med import- och exportföreskrifter, inklusive produktklassificering. Klassificeringsdata för Dell-tillverkade system tillhandahålls inom det produktspecifika systemdatabladet för produktsäkerhet, elektromagnetisk kompatibilitet och miljö.

För eventuella frågor relaterade till import- eller exportklassificering av Dell-produkter kan du skicka ett e-postmeddelande till [US\\_Export\\_Classification@dell.com](mailto:US_Export_Classification%40dell.com?subject=).